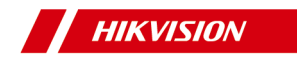

# **Fingerprint Time Attendance Terminal**

**User Manual**

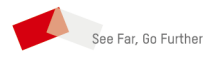

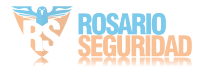

**UD12589B-C**

# **Legal Information**

### **User Manual**

©2019 Hangzhou Hikvision Digital Technology Co., Ltd.

### **About this Manual**

This Manual is subject to domestic and international copyright protection. Hangzhou Hikvision Digital Technology Co., Ltd. ("Hikvision") reserves all rights to this manual. This manual cannot be reproduced, changed, translated, or distributed, partially or wholly, by any means, without the prior written permission of Hikvision.

Please use this user manual under the guidance of professionals.

### **Trademarks**

HIK VISION and other Hikvision marks are the

property of Hikvision and are registered trademarks or the subject of applications for the same by Hikvision and/or its affiliates. Other trademarks mentioned in this manual are the properties of their respective owners. No right of license is given to use such trademarks without express permission.

### **Disclaimer**

TO THE MAXIMUM EXTENT PERMITTED BY APPLICABLE LAW, HIKVISION MAKES NO WARRANTIES, EXPRESS OR IMPLIED, INCLUDING WITHOUT LIMITATION THE IMPLIED WARRANTIES OF MERCHANTABILITY AND FITNESS FOR A PARTICULAR PURPOSE REGARDING THIS MANUAL. HIKVISION DOES NOT WARRANT, GUARANTEE, OR MAKE ANY REPRESENTATIONS REGARDING THE USE OF THE MANUAL, OR THE CORRECTNESS, ACCURACY, OR RELIABILITY OF INFORMATION CONTAINED HEREIN. YOUR USE OF THIS MANUAL AND ANY RELIANCE ON THIS MANUAL SHALL BE WHOLLY AT YOUR OWN RISK AND RESPONSIBILITY.

REGARDING TO THE PRODUCT WITH INTERNET ACCESS, THE USE OF PRODUCT SHALL BE WHOLLY AT YOUR OWN RISKS. HIKVISION SHALL NOT TAKE ANY RESPONSIBILITIES FOR ABNORMAL OPERATION, PRIVACY LEAKAGE OR OTHER DAMAGES RESULTING FROM CYBER ATTACK, HACKER ATTACK, VIRUS INSPECTION, OR OTHER INTERNET SECURITY RISKS; HOWEVER, HIKVISION WILL PROVIDE TIMELY TECHNICAL SUPPORT IF REQUIRED.

SURVEILLANCE LAWS VARY BY JURISDICTION. PLEASE CHECK ALL RELEVANT LAWS IN YOUR JURISDICTION BEFORE USING THIS PRODUCT IN ORDER TO ENSURE THAT YOUR USE CONFORMS THE APPLICABLE LAW. HIKVISION SHALL NOT BE LIABLE IN THE EVENT THAT THIS PRODUCT IS USED WITH ILLEGITIMATE PURPOSES. IN THE EVENT OF ANY CONFLICTS BETWEEN THIS MANUAL AND THE APPLICABLE LAW, THE LATER PREVAILS.

### **Data Protection**

During the use of device, personal data will be collected, stored and processed. To protect data, the development of Hikvision

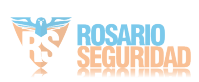

devices incorporates privacy by design principles. For example, for device with facial recognition features, biometrics data is stored in your device with encryption method; for fingerprint device, only fingerprint template will be saved, which is impossible to reconstruct a fingerprint image.

As data controller, you are advised to collect, store, process and transfer data in accordance with the applicable data protection laws and regulations, including without limitation, conducting security controls to safeguard personal data, such as, implementing reasonable administrative and physical security controls, conduct periodic reviews and assessments of the effectiveness of your security controls.

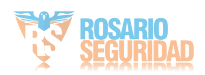

# **Symbol Conventions**

The symbols that may be found in this document are defined as follows.

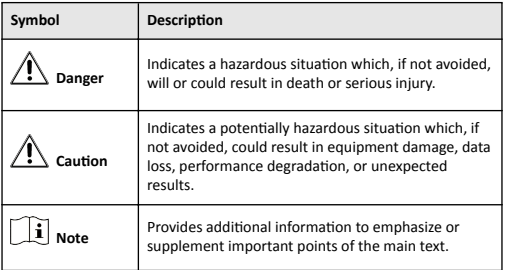

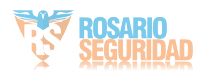

# **Regulatory Information**

### **FCC Information**

Please take attention that changes or modification not expressly approved by the party responsible for compliance could void the user's authority to operate the equipment.

FCC compliance: This equipment has been tested and found to comply with the limits for a Class B digital device, pursuant to part 15 of the FCC Rules. These limits are designed to provide reasonable protection against harmful interference in a residential installation. This equipment generates, uses and can radiate radio frequency energy and, if not installed and used in accordance with the instructions, may cause harmful interference to radio communications. However, there is no guarantee that interference will not occur in a particular installation. If this equipment does cause harmful interference to radio or television reception, which can be determined by turning the equipment off and on, the user is encouraged to try to correct the interference by one or more of the following measures:

—Reorient or relocate the receiving antenna.

-Increase the separation between the equipment and receiver.

-Connect the equipment into an outlet on a circuit different from that to which the receiver is connected.

—Consult the dealer or an experienced radio/TV technician for help

This equipment should be installed and operated with a minimum distance 20cm between the radiator and your body.

**FCC Conditions** 

This device complies with part 15 of the FCC Rules. Operation is subject to the following two conditions:

1. This device may not cause harmful interference.

2. This device must accept any interference received, including interference that may cause undesired operation.

### **EU Conformity Statement**

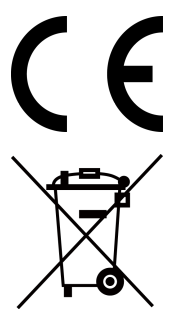

This product and - if applicable - the supplied accessories too are marked with "CE" and comply therefore with the applicable harmonized European standards listed under the EMC Directive 2014/30/EU, the RoHS Directive 2011/65/EU

2012/19/EU (WEEE directive): Products marked with this symbol cannot be disposed of as unsorted municipal waste in the European Union. For proper recycling, return this product to your local supplier upon the purchase of equivalent new equipment, or dispose of it at

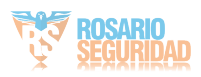

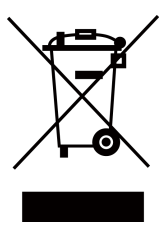

designated collection points. For more information see: www.recyclethis.info

2006/66/EC (battery directive): This product contains a battery that cannot be disposed of as unsorted municipal waste in the European Union. See the product documentation for specific battery information. The battery is marked with this symbol, which may include lettering to indicate cadmium (Cd), lead (Pb), or mercury (Hg). For proper recycling, return the battery to your supplier or to a designated collection point. For more information see:www.recyclethis.info

### **Industry Canada ICES-003 Compliance**

This device meets the CAN ICES-3 (B)/NMB-3(B) standards requirements.

This device complies with Industry Canada licence-exempt RSS standard(s). Operation is subject to the following two conditions:

- 1. this device may not cause interference, and
- 2. this device must accept any interference, including interference that may cause undesired operation of the device.

Le présent appareil est conforme aux CNR d'Industrie Canada applicables aux appareils radioexempts de licence. L'exploitation est autorisée aux deux conditions suivantes :

- 1. l'appareil ne doit pas produire de brouillage, et
- 2. l'utilisateur de l'appareil doit accepter tout brouillage radioélectrique subi, même si le brouillage est susceptible d'en compromettre le fonctionnement.

Under Industry Canada regulations, this radio transmitter may only operate using an antenna of a type and maximum (or lesser) gain approved for the transmitter by Industry Canada. To reduce potential radio interference to other users, the antenna type and its gain should be so chosen that the equivalent isotropically radiated power (e.i.r.p.) is not more than that necessary for successful communication.

Conformément à la réglementation d'Industrie Canada, le présent émetteur radio peut fonctionner avec une antenne d'un type et d'un gain maximal (ou inférieur) approuvé pour l'émetteur par Industrie Canada. Dans le but de réduire les risques de brouillage radioélectrique à l'intention des autres utilisateurs, il faut choisir le type d'antenne et son gain de sorte que la puissance isotrope rayonnée équivalente (p.i.r.e.) ne dépasse pas l'intensité nécessaire à l'établissement d'une communication satisfaisante.

This equipment should be installed and operated with a minimum distance 20cm between the radiator and your body.

Cet équipement doit être installé et utilisé à une distance minimale de 20 cm entre le radiateur et votre corps.

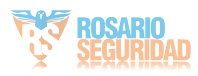

# **Safety Instruction**

These instructions are intended to ensure that user can use the product correctly to avoid danger or property loss.

The precaution measure is divided into Dangers and Cautions: Dangers: Neglecting any of the warnings may cause serious injury or death.

Cautions: Neglecting any of the cautions may cause injury or equipment damage.

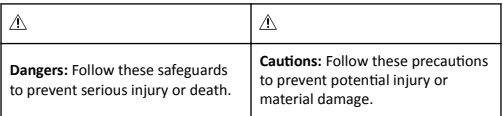

### **Dangers**

- All the electronic operation should be strictly compliance with the electrical safety regulations, fire prevention regulations and other related regulations in your local region.
- Please use the power adapter, which is provided by normal company. The power consumption cannot be less than the required value.
- Do not connect several devices to one power adapter as adapter overload may cause over-heat or fire hazard.
- Please make sure that the power has been disconnected before you wire, install or dismantle the device.
- When the product is installed on wall or ceiling, the device shall be firmly fixed.
- If smoke, odors or noise rise from the device, turn off the power at once and unplug the power cable, and then please contact the service center.
- If the product does not work properly, please contact your dealer or the nearest service center. Never attempt to disassemble the device yourself. (We shall not assume any responsibility for problems caused by unauthorized repair or maintenance.)

### $\triangle$  Cautions

- Do not drop the device or subject it to physical shock, and do not expose it to high electromagnetism radiation. Avoid the equipment installation on vibrations surface or places subject to shock (ignorance can cause equipment damage).
- Do not place the device in extremely hot (refer to the specification of the device for the detailed operating temperature), cold, dusty or damp locations, and do not expose it to high electromagnetic radiation.
- The device cover for indoor use shall be kept from rain and moisture.

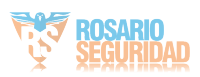

- Exposing the equipment to direct sun light, low ventilation or heat source such as heater or radiator is forbidden (ignorance can cause fire danger).
- Do not aim the device at the sun or extra bright places. A blooming or smear may occur otherwise (which is not a malfunction however), and affecting the endurance of sensor at the same time.
- Please use the provided glove when open up the device cover, avoid direct contact with the device cover, because the acidic sweat of the fingers may erode the surface coating of the device cover.
- Please use a soft and dry cloth when clean inside and outside surfaces of the device cover, do not use alkaline detergents.
- Please keep all wrappers after unpack them for future use. In case of any failure occurred, you need to return the device to the factory with the original wrapper. Transportation without the original wrapper may result in damage on the device and lead to additional costs.
- Improper use or replacement of the battery may result in hazard of explosion. Replace with the same or equivalent type only. Dispose of used batteries according to the instructions provided by the battery manufacturer.
- You can view the device License via the website: http:// *ŽƉĞnƐŽƵƌĐĞ͘ŚŝŬǀŝƐŝŽn͘ĐŽmͬ,ŽmĞͬ>ŝƐƚ͍ŝĚсϰϲ*.

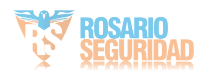

# **Available Models**

The fingerprint time attendance terminal contains the following models:

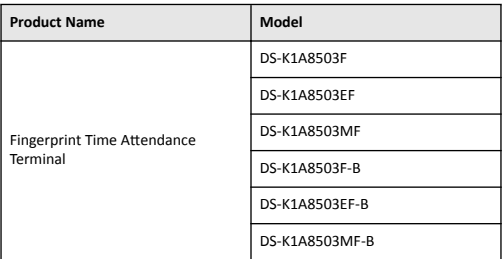

#### Use only power supplies listed in the user instructions:

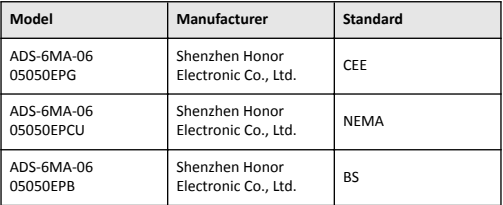

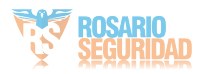

# **Contents**

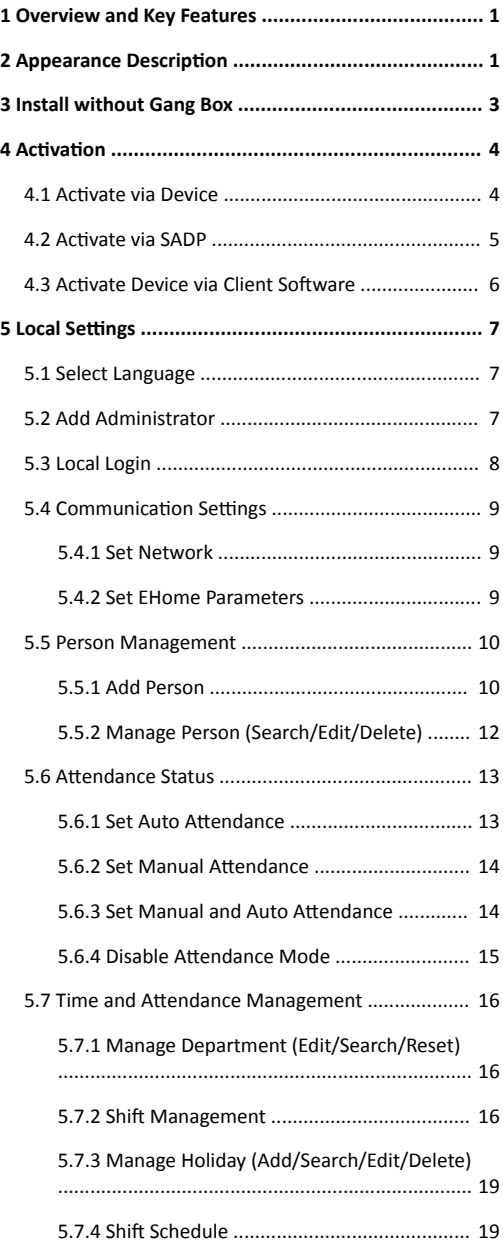

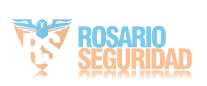

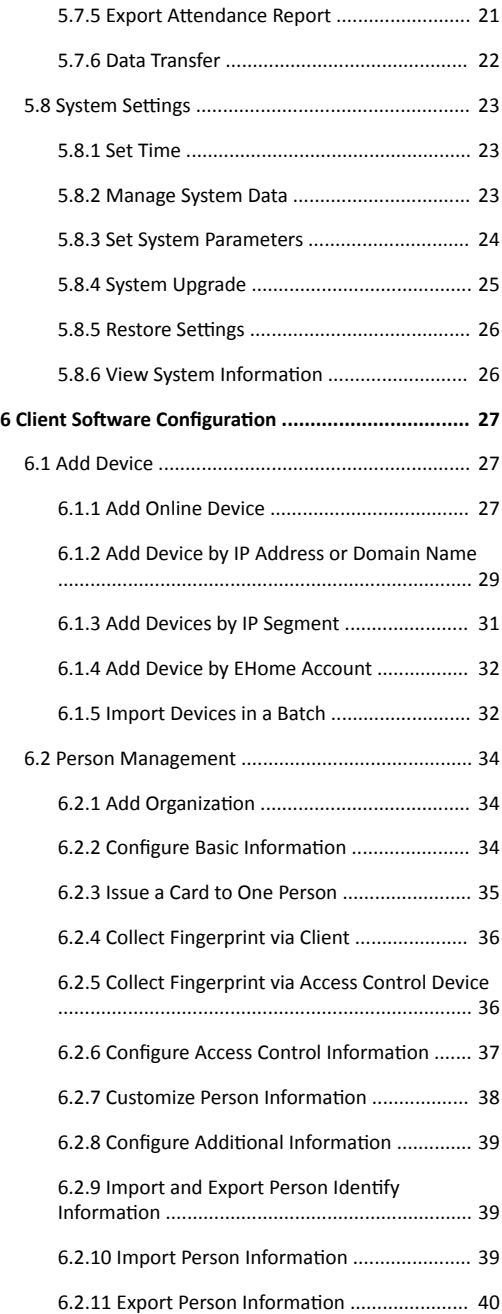

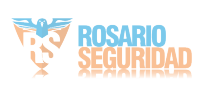

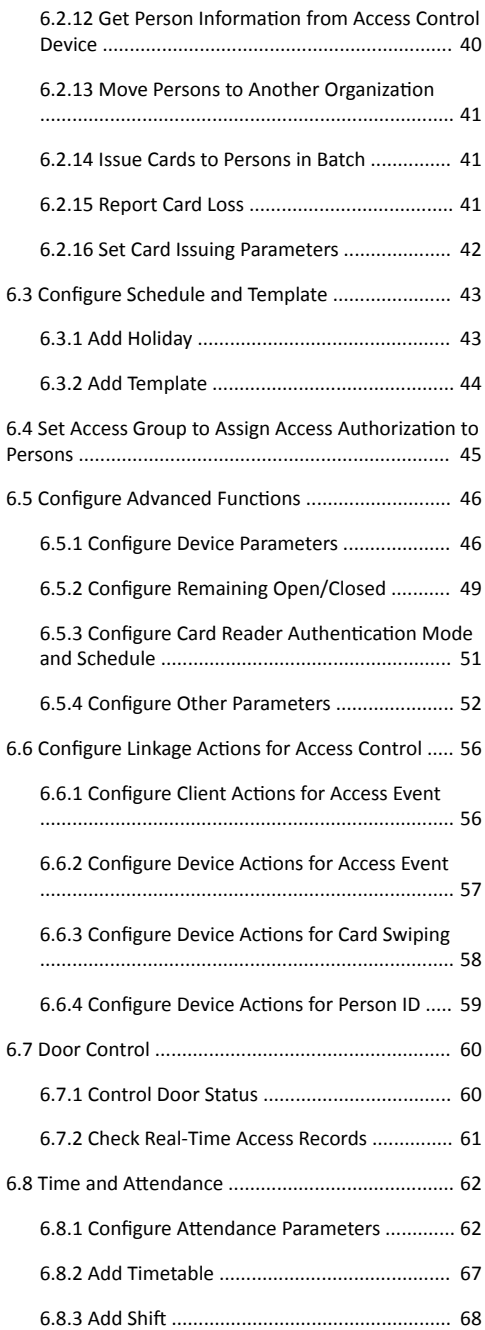

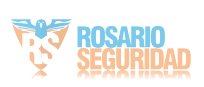

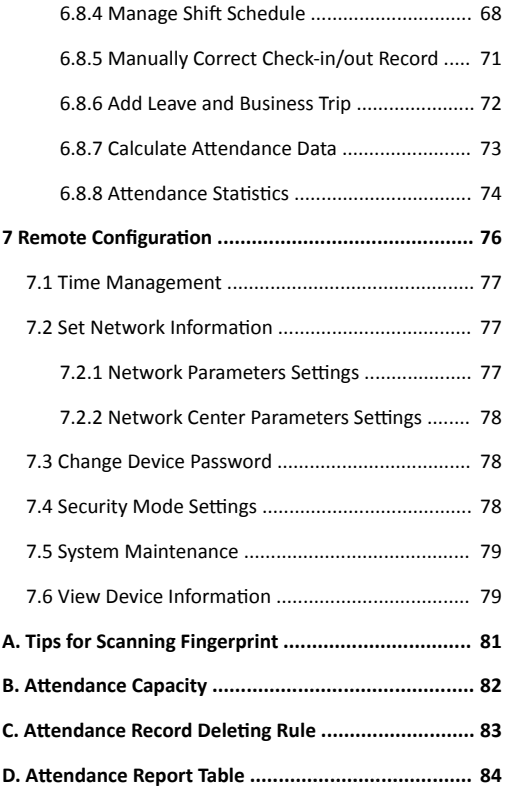

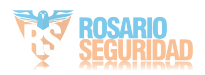

# <span id="page-13-0"></span>**1 Overview and Key Features**

### **Overview**

DS-K1A8503 Series Fingerprint Time Attendance Terminal is designed with a 2.4-inch LCD display screen. It supports swiping card or scanning fingerprint for attendance, generating the attendance report automatically. Offline operation and wired network (TCP/IP) transmission modes are supported as well.

### **Key Features**

- 2.4-inch LCD screen to display time, date, day of the week, and attendance status
- Remotely adds fingerprints to the system
- TCP/IP communication
- 1:N mode accurate and fast fingerprint recognition (recognition duration  $<$  1 s)
- Max. 1000 users, Max. 1000 fingerprints, Max. 100,000 events records, and Max. 50,000 attendance records.
- Stand-alone operation (supports adding persons, cards, and fingerprints locally)
- Downloads attendance reports by USB flash drive
- Up to 32 normal shifts, 32 man-hour shifts, and 32 attendance holiday schedules can be configured
- Generates reports automatically
- Supports multiple languages: English, Vietnamese, Brazilian Portuguese, Spanish, French, Italian, Arabic, and Thai

# **2 Appearance Description**

View the device appearance and the keypad's description.

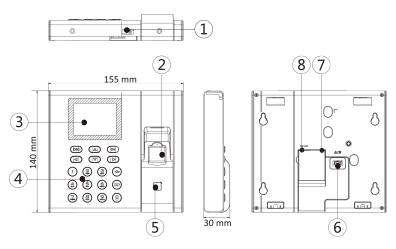

**Figure 2-1 Device Appearance**

# **i** Note

The pictures here are for reference only. Some models do not support card swiping function. For details, refer to the actual product.

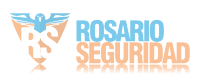

### **Table 2-1 Appearance Description**

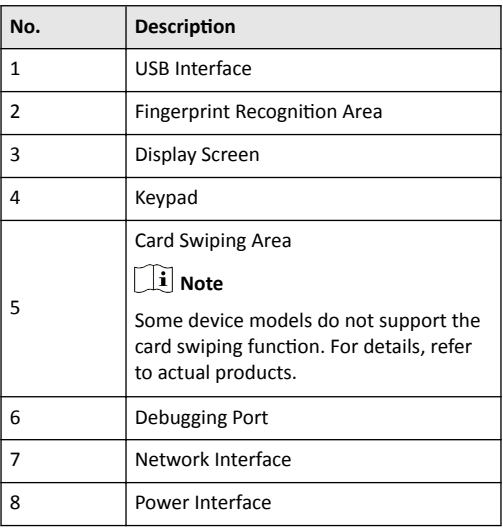

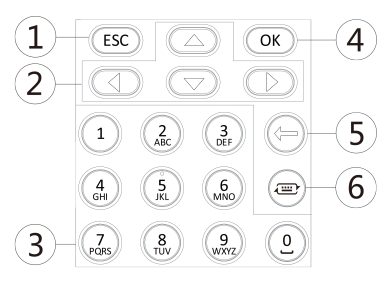

**Figure 2-2 Keypad Description** 

**Table 2-2 Keypad Description** 

| Nο. | <b>Description</b>                                                                                                    |  |  |
|-----|----------------------------------------------------------------------------------------------------|--|--|
|     | Exiting Key: Press the button to exit the<br>menu.                                                                    |  |  |
|     | <b>Note</b>                                                                                                    |  |  |
|     | If you enable the attendance status<br>function, the exiting key can be the<br>shortcut key of the attendance status. |  |  |
|     | Direction Keys: Use direction keys to<br>move the cursor in the menu.                                                 |  |  |
|     | <b>Note</b>                                                                                                    |  |  |
|     | If you enable the attendance status<br>function, the direction keys can be                                            |  |  |

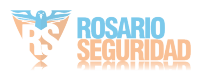

<span id="page-15-0"></span>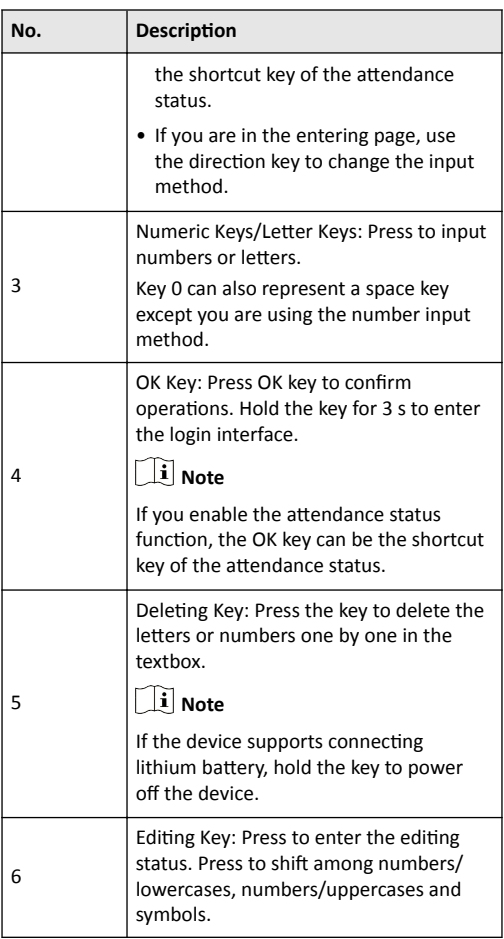

# **3 Install without Gang Box**

Install the device on the wall directly without gang box.

### **Steps**

- 1. Stick a mounting template on the wall at a required height, and drill 4 holes according to the mounting template on the wall.
- **2.** Insert 4 supplied expansion sleeves of the setscrews in the drilled holes respectively.
- **3.** Fix and fasten the expansion bolts in the expansion sleeves respectively.

# $\left[\tilde{\mathbf{i}}\right]$  Note

Reserve 5.2 mm to 5.5 mm of expansion bolts outside the wall for hanging the device.

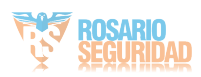

<span id="page-16-0"></span>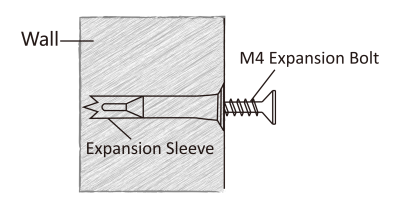

**Figure 3-1 Install Expansion Screws**

- **4.** Wire the device.
	- **-** If there is a cable hole on the wall, route the cables from the wall and connect them with the interfaces on the device rear panel.
	- **-** If there is no cable hole on the wall, connect the cables with the interfaces on the device rear panel and make sure the cables will come out from the device bottom.
- **5.** Align 4 holes of the device rear panel with the fixed screws and hang the device on the wall.

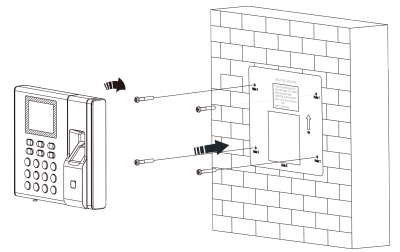

**Figure 3-2 Install Device**

# **4 Activation**

You should activate the device before the first login. After powering on the device, the system will switch to Device Activation page.

Activation via the device, SADP tool and the client software are supported.

The default values of the device are as follows:

- The default IP address: 192.0.0.64
- The default port No.: 8000
- The default user name: admin

# **4.1 Activate via Device**

If the device is not activated before first login, the system will enter the Device Activation interface after powering on.

### **Steps**

- **1.** Create a device password for activation.
- **2.** Confirm the password.

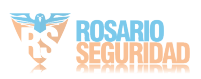

# <span id="page-17-0"></span> $\mathbf{i}$  Note

Press the up or down key on the keypad to change the input method.

**3.** Press OK to activate the device.

# $\mathbf{i}$  Note

We highly recommend you to create a strong password of your own choosing (using a minimum of 8 characters, including at least three kinds of following categories: upper case letters, lower case letters, numbers, and special characters) in order to increase the security of your product. And we recommend you reset your password regularly, especially in the high security system, resetting the password monthly or weekly can better protect your product.

### **What to do next**

After the device activation, you will enter the administrator adding page. Add an administrator before other operations.

# **4.2 Activate via SADP**

SADP is a tool to detect, activate and modify the IP address of the device over the LAN.

### **Before You Start**

- Get the SADP software from the supplied disk or the official website http://www.hikvision.com/en/, and install the SADP according to the prompts.
- The device and the PC that runs the SADP tool should be within the same subnet.

The following steps show how to activate a device and modify its IP address. For batch activation and IP addresses modification, refer to *User Manual of SADP* for details.

### **Steps**

- **1.** Run the SADP software and search the online devices.
- **2.** Find and select your device in online device list.
- **3.** Input new password (admin password) and confirm the password.

# *<u>Caution</u>*

STRONG PASSWORD RECOMMENDED-We highly recommend you create a strong password of your own choosing (using a minimum of 8 characters, including upper case letters, lower case letters, numbers, and special characters) in order to increase the security of your product. And we recommend you reset your password regularly, especially in the high security system, resetting the password monthly or weekly can better protect your product.

**4.** Click **Activate** to start activation.

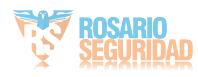

<span id="page-18-0"></span>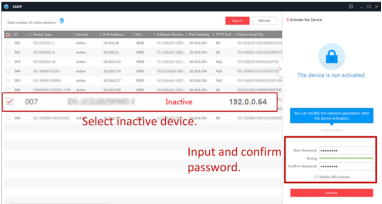

Status of the device becomes **Active** after successful activation

- **5.** Modify IP address of the device.
	- 1) Select the device.
	- 2) Change the device IP address to the same subnet as your computer by either modifying the IP address manually or checking **Enable DHCP**.
	- 3) Input the admin password and click **Modify** to activate your IP address modification

# **4.3 Activate Device via Client Software**

For some devices, you are required to create the password to activate them before they can be added to the software and work properly.

### **Steps**

### $i$  Note

This function should be supported by the device.

- **1.** Enter the Device Management page.
- **2.** Click **o** on the right of **Device Management** and select **Device**.
- **3.** Click **Online Device** to show the online device area. The searched online devices are displayed in the list.
- **4.** Check the device status (shown on **Security Level** column) and select an inactive device.
- **5.** Click **Activate** to open the Activation dialog.
- **6.** Create a password in the password field, and confirm the password.

# **Caution**

The password strength of the device can be automatically checked. We highly recommend you change the password of your own choosing (using a minimum of 8 characters, including at least three kinds of following categories: upper case letters, lower case letters, numbers, and special characters) in order to increase the security of your product. And we recommend you reset your password regularly, especially in the high security system, resetting the password monthly or weekly can better protect your product.

Proper configuration of all passwords and other security settings is the responsibility of the installer and/or end-user.

**7.** Click OK to activate the device.

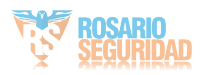

# <span id="page-19-0"></span>**5 Local Settings**

# **5.1 Select Language**

You can select a language for the device system.

After the device activation, you can select a language for the device system.

By default, the system language is English.

# **Note**

After you change the system language, the device will reboot automatically.

# **5.2 Add Administrator**

After the device activation and system language selection, you are required to add an administrator. You can set the administrator's user name, the card No. You can also add the user fingerprint, set the password, the department, and the authentication mode.

### **Steps**

**1.** Move the cursor and select **User → New** to enter the New page.

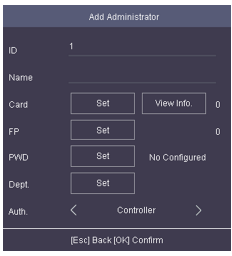

**Figure 5-1 Add Administrator**

**2.** Enter the new user's parameters.

### **ID (Employee ID)**

By default, the ID No. will be increased in sequence. You can edit the ID according to your preference.

## $\mathbf{i}$  Note

- The ID refers to the user attendance serial No.
- The ID should be between 1 and 99999999 and should not start with 0.
- The ID should be used for once.

### **Name**

Enter the new user name.

### $\mathbf{i}$  Note

- Press the up or down key on the keypad to change the input method.
- Up to 32 characters are allowed in the user name.

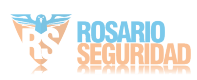

#### <span id="page-20-0"></span>**Card**

Set: Swipe card on the card swiping area or enter card No. manually, and select a card property.

View Info.: View the user's added card information.

### **Note**

- The card No. is required.
- Up to 20 digits can be contained in the card No.
- The card No. can be 0.
- The card No. can start with 0 when it contains more than one numbers. E.g. 012345.
- The card No. should be used for once.
- If device does not support swiping card, you should enter the card No. manually. If you need to enter the card No. manually, you should enable **Press Key to Input Card No.**. For details, see *Configure Parameters for Access Control [Device](#page-58-0)*.

#### **FP (Fingerprint)**

On the Fingerprint page, select a target finger and record according to the voice prompt.

## **Note**

- The same fingerprint cannot be repeatedly added.
- Up to 10 fingerprints can be added to one user.
- You can also scan the fingerprints via the external fingerprint recorder and apply the fingerprints to the device by the client software.
- For detailed information about scanning the fingerprint, see *[Tips for Scanning Fingerprint](#page-93-0)*.

#### **PWD (Password)**

Create a password for the user and confirm the password.

### **Note**

Up to 8 characters are allowed.

#### **Dept. (Department)**

Select a department in the list and edit the department.

### $\mathbf{i}$   $|$  Note

For detailed information about editing the department, see .

**3.** Press **ESC**, and select Yes to save the settings and exit the page.

## **5.3 Local Login**

Log in the device as an administrator to mange the device parameters, including the user, the department, the shift, the holiday, the shift schedule, the report, the communication, the system, the time, etc.

Hold **OK** for 3 s to enter the login page. Select FP, Device PWD, or Card, and authenticate to enter the home page.

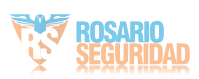

# <span id="page-21-0"></span> $\left| \mathbf{i} \right|$  Note

- Press the up or down key on the keypad to change the input method.
- The login page varies depending on different device model. When operation, refer to the actual device page.

## **5.4 Communication Settings**

Set device network, EHome, and Hik-Connect service.

### **5.4.1 Set Network**

You can set the device network parameters, including the IP address, the subnet mask, the gateway address, and the DHCP.

### **Steps**

- **1.** Move the cursor and select **Comm. → Network** .
- **2.** Press **OK** to enter the Network page.
- **3.** Edit the IP address, the subnet mask, and the gateway.

### $\tilde{\mathbf{I}}$  Note

The device's IP address and the PC's should be in the same network segment.

### **4. Optional:** Enable DHCP.

The system will automatically assign IP address for the device.

**5.** Press **ESC** and select **Yes** to save the parameters and return to the previous menu.

### **5.4.2 Set EHome Parameters**

Set EHome parameters and the device can upload data via EHome protocol.

#### **Before You Start**

Make sure your device has connect to a network.

#### **Steps**

**1.** Move the cursor and select **Comm. → EHome** .

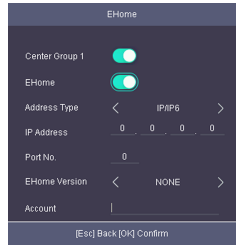

**Figure 5-2 EHome Settings** 

**2.** Enable the EHome function and set the EHome server parameters.

### **Center Group 1**

Enable center group 1 and the data will be uploaded to the center group.

### **EHome**

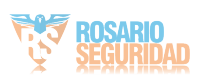

<span id="page-22-0"></span>Enable EHome function and the data will be uploaded via EHome protocol.

#### **Address Type**

Select an address type according to your actual needs.

#### **IP Address**

Set the EHome server's IP address.

#### **Port No.**

Set the EHome server's port No.

#### **EHome Version**

Set the EHome version according to your actual needs. If you choose V5.0, you should create an account and EHome key. If you choose other version, you should create an EHome account only.

## $\mathbf{i}$  Note

Remember the EHome account and EHome key. You should enter the account name or the key when the device should communicate with other platforms via EHome protocol.

## **5.5 Person Management**

### **5.5.1 Add Person**

You can add users by setting the ID No., the user name, and the card No. You can also record the user fingerprint, set the password, the department, the role and the authentication mode.

#### **Steps**

**1.** Move the cursor and select **User → New** to enter the New page.

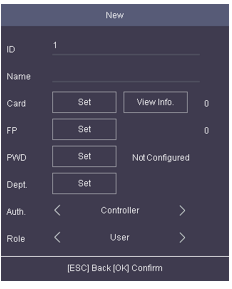

**Figure 5-3 New Page**

**2.** Enter the new user's parameters. **ID (Employee ID)**

> By default, the ID No. will be increased in sequence. You can edit the ID according to your preference.

# **i** Note

- The ID refers to the user attendance serial No.
- The ID should be between 1 and 99999999 and should not start with 0.
- The ID should be unique.

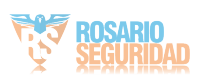

#### **Name**

Enter the new user name.

### $\tilde{\mathbf{i}}$  Note

- Press the up or down key on the keypad to change the input method.
- Up to 32 characters are allowed in the user name.

#### **Card**

Set: Swipe card on the card swiping area or enter card No. manually, and select a card property.

View Info.: View the user's added card information.

# $\left|\mathbf{i}\right|$  Note

- The card No. is required.
- Up to 20 digits can be contained in the card No.
- The card No. can be 0.
- The card No. can start with 0 when it contains more than one numbers. E.g. 012345.
- The card No. should be unique.
- If the device does not support swiping card, you should enter the card No. manually. If you need to enter the card No. manually, you should enable **Press Key to Input Card** No.. For details, see *Configure Parameters for Access [Control Device](#page-58-0)*.

### **FP (Fingerprint)**

On the Fingerprint page, select a target finger and record according to the voice prompt.

# **Note**

- The same fingerprint cannot be repeatedly added.
- Up to 10 fingerprints can be added to one user.
- You can also scan the fingerprints via the external fingerprint recorder and apply the fingerprints to the device by the client software.
- For detailed information about scanning the fingerprint, see *[Tips for Scanning Fingerprint](#page-93-0)*.

#### **PWD (Password)**

Create a password for the user and confirm the password.

### $\tilde{\mathbf{i}}$  Note

Up to 8 characters are allowed.

### **Dept. (Department)**

Select a department in the list and edit the department.

## $\left| \mathbf{i} \right|$  Note

For detailed information about editing the department, see .

#### **Auth**

Select an authentication mode when verifying user's permission.

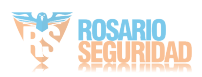

<span id="page-24-0"></span> $\widehat{\mathbf{h}}$  Note

- If you select the authentication mode as **Controller**, you should set the authentication mode in **[Set System](#page-36-0)** [Parameters](#page-36-0). The system will authenticate user's identity according to the configured authentication mode. By default, the authentication mode is **Controller**. This mode is applicable to edit users' authentication modes in batch.
- If an user needs to use a special authentication mode. which is different from the authentication mode configured in *[Set System Parameters](#page-36-0)*, he can use card/ fingerprint, card, etc. The system will authenticate the user's identity according to the configured authentication mode first. This mode is applicable to edit single user's authentication mode, which has special permissions.

#### **Role**

Select the user's role as administrator or normal user.

Admin: The admin has all permissions to operate the device.

User: The normal user can check attendance on the initial page.

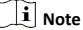

- All persons can enter the main page by entering the device password to operate if there is no admin user configured.
- After configuring the admin, you should authenticate the admin to enter the main page.
- You can use the USB interface to import the user information. For details, see *Data Transfer*.

**3.** Press **ESC**, and select **Yes** to save the settings and exit the page.

### **5.5.2 Manage Person (Search/Edit/Delete)**

Search, edit, delete the added users. You can also delete password, manage added fingerprints, manage user's cards.

#### **Search User**

Move the cursor and select **User → User** to enter the user list.

Enter the user's name or employee ID in the search box, and press **OK** to start search.

### **Edit User**

Move the cursor and select **User → User** to enter the user list. Select an user in the list and press **OK**.

Select **Edit User** and refer to *Add Person* to edit the user's information

Press **ESC**, and select Yes to save the settings.

### **Delete**

You can delete user, delete password, clear fingerprint, and clear card.

### **Delete User**

Delete the selected user.

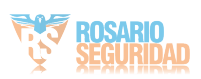

### <span id="page-25-0"></span>**Delete PWD**

Delete the selected user's password.

### **Clear FP**

Clear the all added fingerprints of the selected user.

### **Clear Card**

Delete all added cards of the selected user.

# **5.6 Attendance Status**

Set attendance mode and choose attendance status. You can set the attendance status as check in, check out, break out, break in, overtime in, and overtime out according to your actual situation.

## **5.6.1 Set Auto Attendance**

Set the attendance mode as auto, and you can set the attendance status and its available schedule. The system will auto change the attendance status according to the configured parameters.

### **Before You Start**

Add at least one person, and set the person's authentication mode. For details, see *[Person Management](#page-22-0)*.

### **Steps**

- 1. Move the cursor and select System → Att. Status to enter the Attendance Status page.
- **2.** Move the cursor and select **Attendance Mode** and set the attendance mode as Auto.

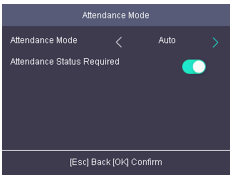

**Figure 5-4 Auto Mode**

# **i** Note

Make sure the attendance status is enabled. By default, it is enabled.

- **3.** Press **ESC** and save the attendance mode.
- 4. Move the cursor and select **Shortcut Key** and define the shortcut key's attendance status and schedule.

# $\mathbf{i}$  Note

The attendance status will be valid within the configured schedule. For example, if set the Up key as check in and the Down key as check out, and set the check in's schedule as Monday 08:00, and check out's schedule as Monday 17:00, the valid person's authentication before 17:00 on Monday will be marked as check in. And the valid person's authentication after 17:00 on Monday will be marked as check out.

### **5.** Press **ESC** and save the settings.

### **Result**

Enter the initial page, the current attendance mode will be displayed on the page. When you authenticate on the initial page,

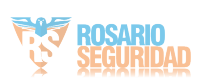

<span id="page-26-0"></span>the authentication will be marked as the configured attendance status according to the configured schedule.

## **5.6.2 Set Manual Attendance**

Set the attendance mode as manual, and you can select a status manually when you take attendance.

#### **Before You Start**

Add at least one person, and set the person's authentication mode. For details, see *[Person Management](#page-22-0)*.

#### **Steps**

- 1. Move the cursor and select System → Att. Status to enter the Attendance Status page.
- **2.** Move the cursor and select **Attendance Mode** and set the attendance mode as **Manual**.

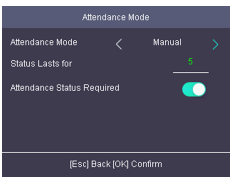

**Figure 5-5 Manual Mode**

# $\tilde{\mathbf{i}}$  Note

Make sure the attendance status is enabled. By default, it is enabled.

- **3.** Press **ESC** and save the attendance mode.
- 4. Move the cursor and select Shortcut Key and define the shortcut key's attendance status.
- **5.** Press **ESC** and save the settings.

#### **Result**

Press a key on the keypad to select an attendance status and authenticate. The authentication will be marked as the configured attendance status according to the defined shortcut key.

Or when you authenticate on the initial page, you will enter the Select Status page. Select a status to take attendance.

## **Note**

If you do not select a status for about 20 s, the authentication will be failed and it will not be marked as a valid attendance.

## **5.6.3 Set Manual and Auto Attendance**

Set the attendance mode as manual and auto and the system will auto change the attendance status according to the configured parameters. At the same time you can manually change the attendance status before the authentication.

#### **Before You Start**

Add at least one person, and set the person's authentication mode. For details, see *[Person Management](#page-22-0)*.

#### **Steps**

**1.** Move the cursor and select System → Att. Status to enter the Attendance Status page.

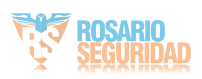

<span id="page-27-0"></span>**2.** Move the cursor and select **Attendance Mode** and set the attendance mode as **Manual and Auto**.

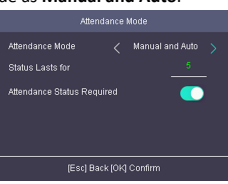

**Figure 5-6 Manual and Auto Mode**

# **i** Note

Make sure the attendance status is enabled. By default, it is enabled.

- **3.** Press **ESC** and save the attendance mode.
- **4.** Move the cursor and select **Shortcut Key** and define the shortcut key's attendance status and schedule.

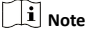

The attendance status will be valid within the configured schedule. For example, if set the Up key as check in and the Down key as check out, and set the check in's schedule as Monday 08:00, and check out's schedule as Monday 17:00, the valid person's authentication before 17:00 on Monday will be marked as check in. And the valid person's authentication after 17:00 on Monday will be marked as check out.

**5.** Press **ESC** and save the settings.

### **Result**

Enter the initial page, the current attendance mode will be displayed on the page. If you do not select a status, the authentication will be marked as the configured attendance status according to the schedule. If you press the key on the keypad, and select a status to take attendance, the authentication will be marked as the selected attendance status.

## **5.6.4 Disable Attendance Mode**

Disable the attendance mode and the system will not display the attendance status on the initial page.

Move the cursor and select System → Att. Status to enter the Attendance Status page.

Move the cursor and select **Attendance Mode** and set the attendance mode as **Disable**.

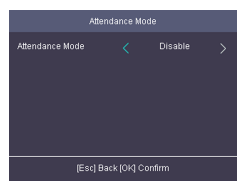

**Figure 5-7 Disable Attendance Mode** 

The attendance status function is disabled, and you will not view or configure the attendance status on the initial page.

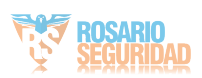

# <span id="page-28-0"></span>**5.7 Time and Attendance Management**

Manage department, shift, holiday, schedule, and report. You can add, edit, delete department/shift/holiday/schedule, You can also export the attendance report.

# **5.7.1 Manage Department (Edit/Search/Reset)**

You can edit the department name, view the shift type and the shift name. You can also search the department by department name, or reset department parameters.

### **Edit Department**

Move the cursor to the **Dept.**, and press **OK** to enter the department list.

Select a department from the list and select **Edit**, and press **OK** to enter the Edit Dept. page. You can edit the department name, view the shift type and the shift name.

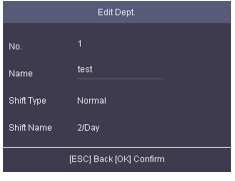

**Figure 5-8 Edit Department Page**

# **Note**

- The department name supports numbers, uppercase letters, lowercase letters, and symbols.
- Up to 32 characters are supported in the department name.
- You can configure the shift in the Shift Management. For detailed information, see **Shift Management**.
- By default, the system contains 32 departments.
- Press the up or down key on the keypad to change the input method.

### **Search Department**

Search the target department by entering the department name. Move the cursor to the **Dept.**, and press **OK** to enter the department list.

Enter the department name in the search box, and press **OK** to start search.

### **Reset Department**

Reset all parameters of the target department to the default ones.

Move the cursor to the **Dept.**, and press **OK** to enter the department list.

Select a department from the list and select **Reset**, and press **OK**. All parameters will be reset to default ones.

## **5.7.2 Shift Management**

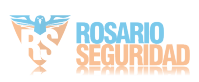

<span id="page-29-0"></span>The normal shift and the man-hour shift are available to be configured. You can set the attendance rule and the attendance checking times in the normal shift. You can also set the working hours per day in the man-hour shift.

Normal Shift: It is applicable to the normal attendance situation. Man-Hour Shift: It is applicable to the situation with flexible working hours.

### **Set Attendance Rule for Normal Shift**

Move the cursor and select **Shift → Normal → Rule**, and press **OK** to enter the Rule page.

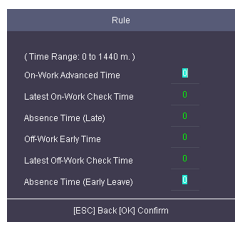

**Figure 5-9 Attendance Rule Page** 

Set the attendance rule.

#### **On-work Advanced Time**

The allowable early duration to go to work.

#### **Latest On-Work Check Time**

The allowable late duration to go to work.

#### **Absence Time (Late)**

The late arrival threshold duration.

#### **Off-Work Early Time**

The allowable early duration to get off work.

#### **Latest Off-Work Check Time**

The allowable late duration to get off work.

#### **Absence Time (Early Leave)**

The early leave threshold duration.

#### **Note**

The available time is from 0 to 1440 min.

### **Set Normal Shift**

Set the normal shift attendance information, including the shift name and the shift period. You can also reset the normal shift after editing.

#### **Before You Start**

Set the attendance rule. For details see *Set Attendance Rule for Normal Shift.* 

#### **Steps**

**1.** Move the cursor and select **Shift**  $\rightarrow$  **Normal** to enter the Normal page.

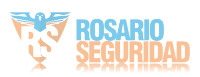

<span id="page-30-0"></span>

|                         | Normal | Man-Hour |  |  |  |
|-------------------------|--------|----------|--|--|--|
| Rule                    |        |          |  |  |  |
| 2/Day                   |        |          |  |  |  |
| 4/Day                   |        |          |  |  |  |
| Custom1                 |        |          |  |  |  |
| Custom2                 |        |          |  |  |  |
| [ESC] Back [OK] Confirm |        |          |  |  |  |

**Figure 5-10 Normal Shift Page** 

**2.** Select a shift and press OK.

# $|\tilde{\mathbf{i}}|$  Note

By default, the normal shift type includes 2/Day (2 times per day), 4/Day (4 times per day), and 30 custom types.

- **3.** Select **Edit** and press OK to enter the Edit Shift page.
- **4.** Set the shift name and period in order.

# **Note**

- The shift name supports numbers, uppercase letters, lowercase letters, Chinese characters and symbols.
- Up to 32 characters are allowed in the shift name.
- Up to 4 time periods can be edited.
- **5.** Press **ESC**, and select **Yes** to save the settings.
- **6. Optional:** Select a normal shift and select **Reset** and the shift will be reset to default value.

### **Set Man-Hour Shift**

Set the man-hour shift parameters, including the shift name, the work duration, the latest on-work time, and the break time.

### **Steps**

Up to 32 man-hour shifts can be configured.

**1.** Move the cursor and select **Shift → Man-Hour** to enter the Man-Hour page.

|                     | Normal                  | Man-Hour |  |
|---------------------|-------------------------|----------|--|
|                     |                         |          |  |
| <b>6H/Day</b>       |                         |          |  |
| 8H/Day              |                         |          |  |
| Custom1             |                         |          |  |
| Custom <sub>2</sub> |                         |          |  |
| Custom3             |                         |          |  |
|                     | [ESC] Back [OK] Confirm |          |  |

**Figure 5-11 Man-Hour Shift Page** 

- **2.** Select a shift from the list, and press OK .
- **3.** Select **Edit** to enter the Edit Shift page.

# $\widetilde{\left\vert \mathbf{i}\right\vert }$  Note

By default, the man-hour shift type includes 6H/Day (6 hours per day), 8H/Day (8 hours per day), and 30 custom types.

4. Edit shift name, shift duration (work duration), the latest onwork time, and the break time.

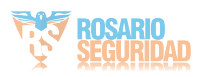

# <span id="page-31-0"></span>**Note**

- The break time will not be counted into the working hour.
- If the Latest Time (On-Work) is set to 0, the Latest Time function will not be enabled.
- **5.** Press **ESC** and select Yes to save the settings.
- **6. Optional:** Select a shift, press OK, and select Reset to reset the shift to default value.

# **5.7.3 Manage Holiday (Add/Search/Edit/Delete)**

Set the attendance holiday. The attendance will not be recorded during the holiday.

### **Add Holiday**

Move the cursor and select **Holiday → New** to enter the New page. Enter No., name, start date, and end date. Press **OK** to save the settings.

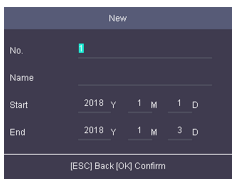

**Figure 5-13 Add Holiday Page**

### **Search Holiday**

Move the cursor and select **Holiday → Holiday** to enter the holiday list. Enter a holiday name and press **OK** to start search.

### **Edit Holiday**

Move the cursor and select **Holiday → Holiday** to enter the holiday list. Select a holiday and select **Edit** to edit the holiday.

### **Delete Holiday**

Move the cursor and select **Holiday → Holiday** to enter the holiday list. Select a holiday and select **Delete** to delete the holiday.

## **5.7.4 Shift Schedule**

Combine shift and holiday according to your actual needs. Scheduling shift by department and scheduling shift by individual are supported.

Schedule Shift by Department: All persons in the department use the same shift schedule to check in/out.

Schedule Shift by Individual: Check in/out according to individual's conditions.

### **Schedule Shift by Department**

All persons in the department use the same shift schedule to check in/out.

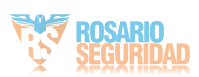

### **Before You Start**

- Edit department. For details, see *[Manage Department \(Edit/](#page-28-0) [Search/Reset\)](#page-28-0)*.
- Set normal shit or man-hour shift. For details, see **[Set Normal](#page-29-0)**  $Shift$  and **Set Man-Hour Shift**.

### **Steps**

- **1.** Move the cursor and select **Schedule** → Dept. Shift to enter the Dept. Shift page.
- **2.** Select a department from the list and press **OK** to enter the Edit Shift Schedule by Dept. page.

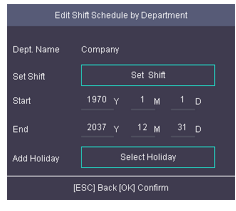

**Figure 5-14 Edit Shift Schedule by Dept. Page** 

### **3.** Edit parameters.

### **Dept. Name**

The department name should be edited in Edit Dept. page. For details, see *Manage Department (Edit/Search/Reset)*.

### **Set Shift**

Select a shift type and a shift times.

### **Start**

Set the schedule's start date.

#### **End**

Set the schedule's end date.

### **Add Holiday**

Select a holiday from the holiday list. For details about adding holiday, see *[Manage Holiday \(Add/Search/Edit/](#page-31-0) [Delete\)](#page-31-0)*.

4. Press **ESC** and select Yes to save the settings.

### **Schedule Shift by Individual**

Check in/out according to individual's conditions.

### **Before You Start**

- Add user before setting schedule shift by individual. For details, see *[Add Person](#page-22-0)*.
- [Set](#page-29-0) the normal shift or the man-hour shift. For details, see Set  $Normal$  *Shift and Set Man-Hour Shift*.

#### **Steps**

### $\mathbf{i}$  Note

The schedule shift by individual has higher priority than schedule shift by department. If a user has configured both schedule shift by department and by individual, the system will take attendance according to schedule shift by individual first.

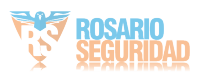

- <span id="page-33-0"></span>**1.** Move the cursor and select **Schedule** → Individual Shift to enter the Individual Shift page.
- **2.** Select Add Individual Shift and press OK to enter the Add Shift Schedule page.

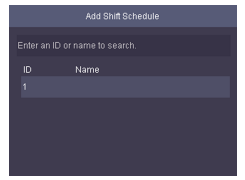

**Figure 5-15 Add Shift Schedule Page** 

- **3.** Select an individual in the list and press **OK** to enter the Edit Shift Schedule by Department page.
- **4.** Edit the parameters.

### **Set Shift**

Select a shift type and a shift times.

#### **Start**

Set the schedule's start date.

#### **End**

Set the schedule's end date.

#### **Add Holiday**

Select a holiday from the holiday list. For details about adding holiday, see *[Manage Holiday \(Add/Search/Edit/](#page-31-0) [Delete\)](#page-31-0)*.

**5.** Press **ESC** and select Yes to save the settings.

### **5.7.5 Export Attendance Report**

Export the attendance record, the attendance report, the abnormal attendance record and the attendance management schedule.

#### **Steps**

1. Plug in a USB flash drive in the USB interface.

 $\tilde{\mathbf{i}}$  Note

- The supported USB flash drive format is FAT32.
- The USB flash drive memory should be from 1G to 32G. Make sure the free space of the USB flash drive is more than 512 M.
- **2.** Move the cursor and select **Report**. Press **OK** to enter the Report page.

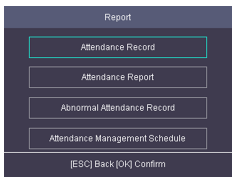

**Figure 5-16 Report Page**

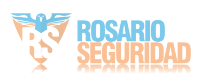

- <span id="page-34-0"></span>**3.** Select a report to export.
	- When exporting attendance record, attendance report, and abnormal attendance record, you should enter the device No. attendance start date and end date.

# **Note**

The device No. is for differentiating the reports of different devices.

 $\overline{\text{When selecting Attached Management Schedule}}$ , shift settings table, normal shift schedule table and the man-hour shift schedule table will be exported.

# $\mathbf{i}$  Note

For details about the exported tables descriptions, see **Attendance Report Table.** 

The exported table will be saved in the USB flash drive in Excel format.

# **5.7.6 Data Transfer**

You can export the attendance parameters (fingerprint and user information) and the attendance data (data after attendance, card swiping data for instance). You can also import the attendance parameters from the USB flash drive.

### **Export Data**

Move the cursor and select **Transfer → Export** to enter the Export page.

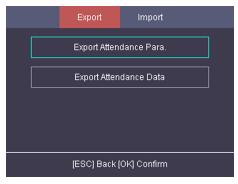

**Figure 5-17 Export Data Page**

Plug a USB flash drive in the device USB interface, and select **Export Attendance Para.** or **Export Attendance Data**. Press OK to, the data will be exported to the USB flash drive.

#### $\mathbf{i}$ **Note**

- The supported USB flash drive format is FAT32.
- The USB flash drive memory should be from 1G to 32G. Make sure the free space of the USB flash drive should be more than 512 M.

### **Import Data**

Move the cursor and select **Transfer → Import** to enter the Import page. Select *Import Attendance Para* and pressOK. The system will gain attendance parameters from the USB flash drive.

## $\mathbf{i}$  Note

- The supported USB flash drive format is FAT32.
- The file for importing should be in the root directory.

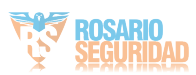

# <span id="page-35-0"></span>**5.8 System Settings**

# **5.8.1 Set Time**

Set the device time and DST.

#### **Steps**

**1.** Move the cursor and select **Time** in the main page and press **OK** to enter the Time page.

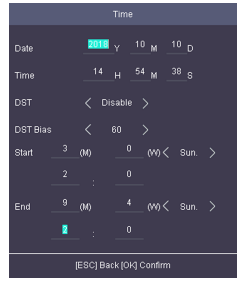

**Figure 5-18 Time Page**

**2.** Edit the parameters.

### **Date**

The displayed date on the device.

### **Note**

The available range is from 1970.01.01 to 2037.12.31.

### **Time**

The displayed time on the device.

### **DST**

Select to enable or disable the DST. When the DST is enabled, you can set the DST bias time, the start time and the end time.

•DST Bias: You can select 30min, 60min, 90min and 120min.

Start: Set the start time of the DST.

**End: Set the end time of the DST.** 

**3.** Press ESC and select Yes to save the settings and exit the page.

### **5.8.2 Manage System Data**

Delete the saved event, attendance data, user data, or permission.

### **Steps**

**1.** Move the cursor and select **System → Data** .

**2.** Press **OK** to enter the Data page.

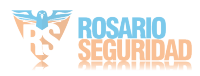
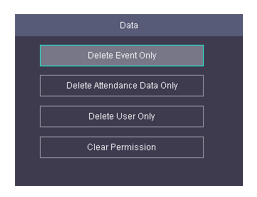

**Figure 5-19 Data Page**

# **3.** Select an item and press **OK** to delete.

# **Delete Event Only**

Delete all recorded events in the device.

# **Delete Attendance Data Only**

Delete all attendance data in the device.

### **Delete User Only**

Delete all user data in the device, including the attendance records.

### **Clear Permission**

Clear the admin management permission. The admin will turn to the normal user. The user will not be deleted.

# **5.8.3 Set System Parameters**

Set the system parameters, including the device time format, the keypad sound, the voice prompt, the volume, the sleeping mode, the attendance record prompt the authentication mode, record delete function, and the language.

## **Steps**

**1.** Move the cursor and select **System → System** .

**2.** Press **OK** to enter the System page.

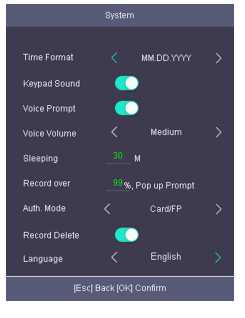

**Figure 5-20 System Page**

**3.** Edit the parameters.

### **Time Format**

Select an appropriate time format according to your preference.

### **Keypad Sound**

Enable or disable the keypad sound according to your preference.

## **Voice Prompt**

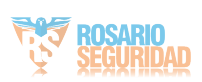

Enable or disable the voice prompt according to your preference.

### **Voice Volume**

Set the device voice prompt volume.

### **Sleeping**

Set the device sleeping waiting time (minute). When you are on the initial page and if you set the sleeping time to 30 min. the device will sleep after 30 min without any operation.

# $\mathbf{i}$  Note

If you set the sleeping time to 0, the device will not enter sleeping mode.

### **Record over Threshold Prompt**

If the attendance record memory reaches the configured value, the system will pop up a prompt to remind you. The available value is from 1 to 99.

# $\left| \mathbf{i} \right|$  Note

Up to 50,000 attendance records can be saved.

### **Auth Mode (Authentication Mode)**

The authentication mode can be switched among "Card/FP (fingerprint)", "Card", "FP (fingerprint)", "Card & Password", "Card & FP (fingerprint)", "FP (fingerprint) & Password", "Card & FP (fingerprint)" & "Password", and "ID (employee ID) and password".

### **Record Delete**

When the function is enabled, the system will remind you to delete records. The system will delete the first 3000 attendance records when the memory reaches the configured threshold, in order to save the new attendance records. By default, the function is enabled. For details, see *[ƩĞnĚĂnĐĞ Record ĞůĞƟnŐ Rule](#page-95-0)*.

### **Language**

Change the system language. After you change the system language, the device will reboot automatically.

**4.** Press **ESC** and select **Yes** to save the settings and exit the page.

# **5.8.4 System Upgrade**

The system reads the upgrading file in the plugged USB flash drive to upgrade the device.

### **Steps**

1. Plug the USB flash drive to the USB interface.

# **Note**

- The upgrading file should be in the root directory.
- The upgrading file name in the USB flash drive should be digicap.dav.
- **2.** Move the cursor and select **System → Upgrade** .
- **3.** Press **OK**.

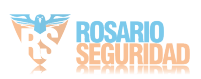

# **Note**

Do not power off during the device upgrading.

The system will read the digicap.day file and upgrading automatically. After the upgrading is completed, the device will reboot automatically.

# **i** Note

After the upgrading is completed, remove the USB flash drive.

# **5.8.5 Restore Settings**

Restore system parameters to factory settings or default settings.

### **Steps**

- **1.** Move the cursor and select **System → Reset** .
- **2.** Press **OK** to enter the Reset page.

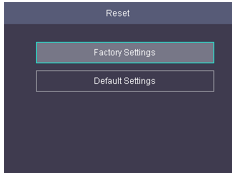

**Figure 5-21 Reset Page**

### **3.** Select **Factory Settings** or **Default Settings**. **Factory Settings**

All parameters of the device will restore to the factory parameters.

### Default Settings

All parameters, excluding the communication parameters, the remote user management, and events, will restore to the factory parameters.

4. Confirm settings in the prompt page and the device starts restoring.

# **5.8.6 View System Information**

View system information, including system capacity and device information.

## **View System Capacity**

Move the cursor and select **Info. → Capacity** to enter the Capacity page.

You can view the added device user number and fingerprint number.

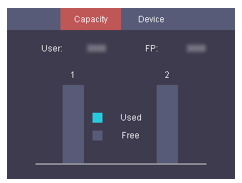

**Figure 5-22 Capacity Page**

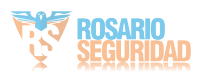

## **View Device Information**

Move the cursor and select **Info. → Device** to enter the Device page.

You can view the device name, the serial No., the MAC address, the firmware, the algorithm version, and the production date.

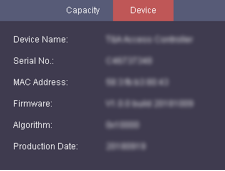

**Figure 5-23 Device Page**

# **6 Client Software Configuration**

You can operate the device and manage the data via the client software.

# $\widetilde{\mathbf{i}}$  Note

The introduction of the client software in this document is depending on the V3.1.

# **6.1 Add Device**

After running the client, devices including access control devices, security control panels, etc., should be added to the client for the remote configuration and management, such as controlling door status, attendance management, event settings, etc.

# **6.1.1 Add Online Device**

The active online devices in the same local subnet with the client software will be displayed on the Online Device area.

## $\left|\mathbf{i}\right|$  Note

- You can click **Refresh per 60s** to refresh the information of the online devices.
- SADP log function can be enabled or disabled by right-clicking **Online Device**.

## **Add Single Online Device**

You can add single online device to the client software.

### **Steps**

**1.** Enter the Device Management module.

- **2. Optional: Click <b>D** on the right of **Device Management** and select **Device**.
- **3.** Click **Online Device** to show the online device area. The searched online devices are displayed in the list.
- **4.** Select an online device from the **Online Device** area.

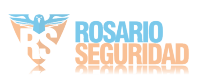

# **Note**

For the inactive device, you need to create the password for it before you can add the device properly. For detailed steps, refer to **Activation**.

**5.** Click **Add** to open the device adding window.

**6.** Enter the required information.

### **Name**

Enter a descriptive name for the device.

### **Address**

The IP address of the device is obtained automatically in this adding mode.

### **Port**

The port number is obtained automatically.

### **User Name**

By default, the user name is admin.

### **Password**

Enter the device password.

# Caution

The password strength of the device can be automatically checked. We highly recommend you change the password of your own choosing (using a minimum of 8 characters, including at least three kinds of following categories: upper case letters, lower case letters, numbers, and special characters) in order to increase the security of your product. And we recommend you reset your password regularly, especially in the high security system, resetting the password monthly or weekly can better protect your product.

Proper configuration of all passwords and other security settings is the responsibility of the installer and/or end-user.

- **7. Optional:** Check **Synchronize Time** to synchronize the device time with the PC running the client after adding the device to the client.
- **8. Optional:** Check **Import to Group** to create a group by the device name.

# $\mathbf{i}$  Note

You can import all the channels of the device to the corresponding group by default.

**9.** Click **OK** to add the device.

## **Add Multiple Online Devices**

You can add multiple online devices to the client software.

## **Steps**

- **1.** Enter the Device Management module.
- **2.** Click **on** the right of **Device Management** and select **Device**.
- **3.** Click **Online Device** to show the online device area.

The searched online devices are displayed in the list.

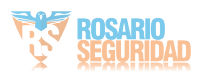

**4.** Select multiple devices.

#### $\mathbf i$ **Note**

For the inactive device, you need to create the password for it before you can add the device properly. For detailed steps, refer to **Activation**.

- **5.** Click **Add** to open the device adding window.
- **6.** Enter the required information.

# **User Name**

By default, the user name is admin.

### **Password**

Enter the device password.

# **Caution**

The password strength of the device can be automatically checked. We highly recommend you change the password of your own choosing (using a minimum of 8 characters, including at least three kinds of following categories: upper case letters, lower case letters, numbers, and special characters) in order to increase the security of your product. And we recommend you reset your password regularly, especially in the high security system, resetting the password monthly or weekly can better protect your product.

Proper configuration of all passwords and other security settings is the responsibility of the installer and/or end-user.

- **7. Optional:** Check **Synchronize Time** to synchronize the device time with the PC running the client after adding the devices to the client.
- 8. Optional: Check Import to Group to create a group by the device name.

# $\hat{\mathbf{i}}$  Note

You can import all the channels of the device to the corresponding group by default.

**9.** Click **OK** to add the devices.

# **6.1.2 Add Device by IP Address or Domain Name**

When you know the IP address or domain name of the device to add, you can add devices to the client by specifying the IP address (or domain name), user name, password, and other related parameters.

## **Steps**

**1.** Enter Device Management module.

**2. Optional:** Click **o** on the right of **Device Management** and select **Device**.

The added devices are displayed in the list.

- **3.** Click **Add** to open the Add window.
- **4.** Select **IP/Domain** as the adding mode.
- **5.** Enter the required information, including name, address, port number, user name, and password. **Name**

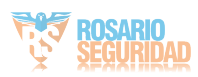

Create a descriptive name for the device. For example, you can use a name that can show the location or feature of the device.

# **Address**

The IP address or domain name of the device.

### **Port**

The devices to add have the same port No. The default value is 8000.

### **User Name**

Enter the device user name. By default, the user name is admin.

### **Password**

Enter the device password.

# **ĂƵƟŽn**

The password strength of the device can be automatically checked. We highly recommend you change the password of your own choosing (using a minimum of 8 characters, including at least three kinds of following categories: upper case letters, lower case letters, numbers, and special characters) in order to increase the security of your product. And we recommend you reset your password regularly, especially in the high security system, resetting the password monthly or weekly can better protect your product.

Proper configuration of all passwords and other security settings is the responsibility of the installer and/or end-user.

- **6. Optional:** Check **Synchronize Time** to synchronize the device time with the PC running the client after adding the device to the client.
- **7. Optional:** Check Import to Group to create a group by the device name.

# $\tilde{\mathbf{i}}$  Note

You can import all the channels of the device to the corresponding group by default.

### **8.** Finish adding the device.

- **-** Click **Add** to add the device and back to the device list page.
- Click **Add and New** to save the settings and continue to add other device.
- **9.** Perform the following operations after adding the devices.

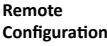

Click **to** on Operation column to set remote configuration of the corresponding device.

 $\mathbf{i}$  Note

• For some models of devices, you can open its web window. To open the

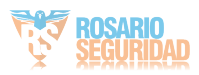

original remote configuration window, press **Ctrl** and click .

For detail operation steps for the remote configuration, see the user manual of the device.

**Device Status** Click **a** on Operation column to view device status.

# **6.1.3 Add Devices by IP Segment**

If you want to add devices of which the IP addresses are within an IP segment, you can specify the start IP address and end IP address, user name, password, and other parameters to add them.

### **Steps**

**1.** Enter the Device Management module.

**2. Optional:** Click **D** on the right of **Device Management** and select **Device**.

The added devices are displayed in the list.

- **3.** Click **Add** to open the Add window.
- **4.** Select **IP Segment** as the adding mode.
- **5.** Enter the required information.

# **Start IP**

Enter a start IP address.

#### **End IP**

Enter an end IP address in the same network segment with the start IP.

#### **Port**

Enter the device port No. The default value is 8000.

### **User Name**

By default, the user name is admin.

### **Password**

Enter the device password.

# **L** Caution

The password strength of the device can be automatically checked. We highly recommend you change the password of your own choosing (using a minimum of 8 characters, including at least three kinds of following categories: upper case letters, lower case letters, numbers, and special characters) in order to increase the security of your product. And we recommend you reset your password regularly, especially in the high security system, resetting the password monthly or weekly can better protect your product.

Proper configuration of all passwords and other security settings is the responsibility of the installer and/or end-user.

**6. Optional:** Check **Synchronize Time** to synchronize the device time with the PC running the client after adding the device to the client.

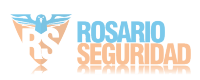

**7. Optional:** Check **Import to Group** to create a group by the device name.

# $\mathbf{i}$  Note

You can import all the channels of the device to the corresponding group by default.

- **8.** Finish adding the device.
	- **-** Click **Add** to add the device and back to the device list page. **Click Add and New to save the settings and continue to add** other device.
- 9. **Optional:** Click  $\blacksquare$  on Operation column to view device status.

# **6.1.4 Add Device by EHome Account**

For areas where devices using dynamic IP addresses instead of static ones, you can add access control device connected via EHome protocol by specifying the EHome account.

### **Before You Start**

[Set](#page-64-0) the network center parameter first. For details, refer to **Set** *[Network Parameters](#page-64-0)*.

### **Steps**

# $\mathbf{i}$  Note

For the devices added by EHome don't support uploading events with captured pictures to the client.

- **1.** Enter Device Management module.
- 2. **Optional:** Click **on** the right of **Device Management** and select **Device**.

The added devices are displayed in the list.

- **3.** Click **Add** to open the Add window.
- **4.** Select **EHome** as the adding mode.
- **5.** Enter the required information.
	- **Device Account**

Enter the account name registered on EHome protocol.

### **EHome Key**

Enter the EHome key if you have set it when configuring network center parameter for the device.

# $\tilde{\mathbf{i}}$   $\mathsf{Note}$

This function should be supported by the device.

- **6. Optional:** Check **Synchronize Time** to synchronize the device time with the PC running the client after adding the device to the client.
- **7. Optional:** Check Import to Group to create a group by the device name.
- **8.** Finish adding the device.
	- **-** Click **Add** to add the device and back to the device list page.
	- **-** Click **Add and New** to save the settings and continue to add other device.
- 9. **Optional:** Click  $\blacksquare$  on Operation column to view device status.

# **6.1.5 Import Devices in a Batch**

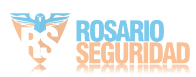

The devices can be added to the software in a batch by entering the device information in the pre-defined CSV file.

#### **Steps**

**1.** Enter the Device Management page

- **2. Optional:** Click **d** on the right of **Device Management** and select **Device**.
- **3.** Click **Add** to open the adding device window.
- **4.** Select **Batch Import** as the adding mode.
- **5.** Click **Export Template** and then save the pre-defined template (CSV file) on your PC.
- **6.** Open the exported template file and enter the required information of the devices to be added on the corresponding column.

#### **Adding Mode**

You can enter  $\theta$  or  $\theta$  which indicated different adding modes. *0* indicates that the device is added by IP address or domain name; *1* indicates that the device is added via EHome.

#### **Address**

Edit the address of the device. If you set *0* as the adding mode, you should enter the IP address or domain name of the device; if you set 1 as the adding mode, this filed is not required.

#### **Port**

Enter the device port No. The default value is 8000.

### **Device Information**

If you set  $\boldsymbol{0}$  as the adding mode, this field is not required. If you set *1* as the adding mode, enter the EHome account.

#### **User Name**

Enter the device user name. By default, the user name is admin.

#### **Password**

If you set *0* as the adding mode, enter the password. If you set *1* as the adding mode, enter the EHome key.

# **Caution**

The password strength of the device can be automatically checked. We highly recommend you change the password of your own choosing (using a minimum of 8 characters, including at least three kinds of following categories: upper case letters, lower case letters, numbers, and special characters) in order to increase the security of your product. And we recommend you reset your password regularly, especially in the high security system, resetting the password monthly or weekly can better protect your product.

Proper configuration of all passwords and other security settings is the responsibility of the installer and/or end-user.

#### **Import to Group**

You can enter *1* to create a group by the device name. All the channels of the device will be imported to the

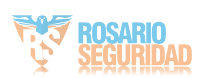

<span id="page-46-0"></span>corresponding group by default. *0* indicates disabling this function

- **7.** Click **a** and select the template file.
- **8.** Click **Add** to import the devices.

# **6.2 Person Management**

You can add person information to the system for further operations such as access control, video intercom, time and attendance, etc. You can manage the added persons such as issuing cards to them in a batch, importing and exporting person information in a batch, etc.

# **6.2.1 Add Organization**

You can add an organization and import person information to the organization for effective management of the persons. You can also add a surbodinate organization for the added one.

## **Steps**

- **1.** Enter **Person** module.
- **2.** Select a parent organization in the left column and click **Add** in the upper-left corner to add an organization.
- **3.** Create a name for the added organization.

# $\widetilde{\mathbf{i}}$  Note

Up to 10 levels of organizations can be added.

4. **Optional:** Perform the following operation(s).

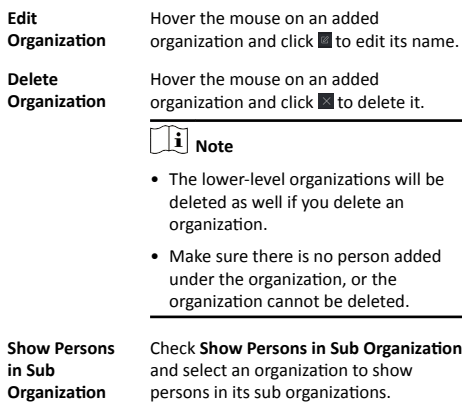

# **6.2.2 Configure Basic Information**

You can add person to the client software one by one and configure the person's basic information such as name, gender, phone number, etc.

## **Steps**

- **1.** Enter **Person** module.
- **2.** Select an organization in the organization list to add the person.
- **3.** Click **Add** to open the adding person window.

The Person ID will be generated automatically.

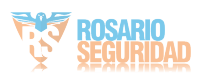

- **4.** Enter the basic information including person name, gender, tel, email address, etc.
- **5. Optional:** Set the effective period of the person. Once expired, the credentials and access control settings of the person will be invalid and the person will have no authorization to access the doors\floors.

#### **Example**

For example, if the person is a visitor, his/her effective period may be short and temporary.

**6.** Confirm to add the person.

- **-** Click **Add** to add the person and close the Add Person window.
- Click **Add and New** to add the person and continue to add other persons.

### **6.2.3 Issue a Card to One Person**

When adding person, you can issue a card with a unique card number to the person as a credential. After issued, the person can access the doors which he/she is authorized to access by swiping the card on the card reader.

### **Steps**

### **i** Note

Up to five cards can be issued to one person.

#### **1.** Enter **Person** module.

**2.** Select an organization in the organization list to add the person and click **Add**.

# **Note**

Enter the person's basic information first. For details about configuring person's basic information, refer to **Configure Basic** *<i>Information*.

#### **3.** In the **Credential → Card** panel, click **+**.

- **4.** Enter the card number.
	- **-** Enter the card number manually.
	- Place the card on the card enrollment station or card reader and click **Read** to get the card number. The card number will display in the Card No. field automatically.

# $\mathbf{i}$  Note

You need to click Settings to set the card issuing mode and related parameters first. For details, refer to **[Set Card Issuing](#page-54-0)** *[Parameters](#page-54-0)*.

**5.** Select the card type according to actual needs.

### **Normal Card**

The card is used for opening doors for normal usage.

#### **Duress Card**

When the person is under duress, he/she can swipe the duress card to open the door. The door will be unlocked and the client will receive a duress event to notify the security personnel.

#### **Patrol Card**

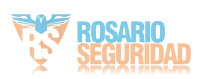

This card is used for the inspection staff to check the their attendance of inspection. By swiping the card on the specified card reader, the person is marked as on duty of inspection at that time.

## **Dismiss Card**

By swiping the card on the card reader, it can stop the buzzing of the card reader.

### **6.** Click **Add**.

The card will be issued to the person.

**7.** Confirm to add the person.

- **-** Click **Add** to add the person and close the Add Person window.
- Click Add and New to add the person and continue to add other persons.

# **6.2.4 Collect Fingerprint via Client**

Collecting fingerprints locally means you can collect the fingerprint via the fingerprint recorder connected directly to the PC running the client. The fingerprints recorded can be used as credentials of the persons to access the authorized doors.

### **Before You Start**

Connect the fingerprint recorder to the PC running the client.

### **Steps**

- **1.** Enter **Person** module.
- **2.** Select an organization in the organization list to add the person and click **Add**.

# $\widetilde{\textbf{i}}$  Note

Enter the person's basic information first. For details about configuring person's basic information, refer to *Configure Basic <i>Information.* 

**3.** In the **Credential → Fingerprint** panel, click **+**.

- **4.** In the pop-up window, select the collection mode as Local.
- **5.** Select the model of the connected fingerprint recorder.

# **i**Note

If the fingerprint recorder is DS-K1F800-F, you can click **Settings** to select the COM the fingerprint recorder connects to.

- **6.** Collect the fingerprint.
	- 1) Click **Start**.
	- 2) Place and lift your fingerprint on the fingerprint recorder to collect the fingerprint.
	- 3) Click **Add** to save the recorded fingerprint.
- **7.** Confirm to add the person.
	- **-** Click **Add** to add the person and close the Add Person window.
	- Click Add and New to add the person and continue to add other persons.

# **6.2.5 Collect Fingerprint via Access Control Device**

When adding person, you can collect fingerprint information via the access control device's fingerprint module. The fingerprints

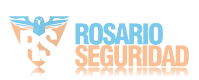

<span id="page-49-0"></span>recorded can be used as credentials of the persons to access the authorized doors.

### **Before You Start**

Make sure fingerprint collection is supported by the access control device.

# **Steps**

- **1.** Enter **Person** module.
- **2.** Select an organization in the organization list to add the person and click **Add**.

# **i** Note

Enter the person's basic information first. For details about configuring person's basic information, refer to **Configure Basic** *<i>Information*.

- **3.** In the **Credential → Fingerprint** panel, click **+**.
- **4.** In the pop-up window, select the collection mode as **Remote**.
- **5.** Select an access control device which supports fingerprint recognition function from the drop-down list.
- **6.** Collect the fingerprint.
	- 1) Click **Start**.
	- 2) Place and lift your fingerprint on the fingerprint scanner of the selected access control device to collect the fingerprint.
	- 3) Click Add to save the recorded fingerprint.
- **7.** Confirm to add the person.
	- **-** Click **Add** to add the person and close the Add Person window.
	- **-** Click **Add and New** to add the person and continue to add other persons .

# **6.2.6 Configure Access Control Information**

When adding a person, you can set her/his access control properties, such as setting the person as visitor or as blacklist person, or as super user who has super authorization.

## **Steps**

- **1.** Enter **Person** module.
- **2.** Select an organization in the organization list to add the person and click **Add**.

# $\tilde{\mathbf{i}}$  Note

Enter the person's basic information first. For details about configuring person's basic information, refer to **Configure Basic** *<i>Information.* 

**3.** In the **Access Control** panel, set the person's access control properties.

# **PIN Code**

The PIN code must be used after card or fingerprint when accessing. It cannot be used independently. It should contain 4 to 8 digits.

### **Super User**

If the person is set as a super user, he/she will have authorization to access all the doors/floors and will be

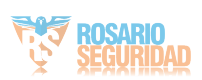

exempted from remaining closed restrictions, all antipassback rules, and first person authorization.

### **Extended Door Open Time**

When the person accessing door, grant this person more time to pass through doors which have been configured with extended open duration. Use this function for the persons with reduced mobility.

For details about setting the door's open duration, refer to *Configure Parameters for Door.* 

### **Add to Blacklist**

Add the person to the blacklist and when the person tries to access doors/floors, an event will be triggered and send to the client to notify the security personnel.

### **Mark as Visitor**

If the person is a visitor, set the maximum times of authentications, including access by card and fingerprint to limit the visitor's access times.

# **i** Note

The maximum times of authentications should be between 1 and 100.

### **Device Operator**

For person with device operator role, he/she is authorized to operate on the access control devices.

# **Note**

The Super User, Extended Door Open Time, Add to Blacklist, and Mark as Visitor functions cannot be enabled concurrently. For example, if one person is set as super user, you cannot enable extended door open time for her/him, add her/him to the blacklist, or set her/him as visitor.

- **4.** Confirm to add the person.
	- **-** Click **Add** to add the person and close the Add Person window.
	- **Click Add and New** to add the person and continue to add other persons.

# **6.2.7 Customize Person Information**

You can customize the person properties which are not predefined in the client according to actual needs, e.g., place of birth. After customizing, when add a person, you can enter the custom information to make the person information complete.

- **1.** Enter **Person** module.
- **2.** Set the fields of custom information.
	- 1) Click **Custom Property**.
	- 2) Click **Add** to add a new property.
	- 3) Enter the property name.
	- 4) Click **OK**.
- **3.** Set the custom information when adding a person.
	- 1) Select an organization in the organization list to add the person and click **Add**.

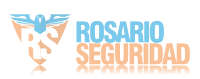

# **Note**

Enter the person's basic information first Eor details about configuring person's basic information, refer to *Configure* **Basic Information.** 

- 2) In the **Custom Information** panel, enter the person information
- 3) Click **Add** to add the person and close the Add Person window, or click **Add and New** to add the person and continue to add other persons.

# **6.2.8 Configure Additional Information**

When adding person, you can configure the additional information for the person, such as person's identity type, identity No., country, etc., according to actual needs.

# **Steps**

**1.** Enter **Person** module.

**2.** Select an organization in the organization list to add the person and click **Add**.

# $\mathbf{i}$  Note

Enter the person's basic information first. For details about configuring person's basic information, refer to *Configure Basic <i>Information*.

- **3.** In the **Additional Information** panel, enter the additional information of the person, including person's ID type, ID No., job title, etc., according to actual needs.
- **4.** Confirm to add the person.
	- **-** Click **Add** to add the person and close the Add Person window.
	- **Click Add and New** to add the person and continue to add other persons .

# **6.2.9 Import and Export Person Identify Information**

You can import the information of multiple persons to the client software in a batch. Meanwhile, you can also export the person information and save them in your PC.

# **6.2.10 Import Person Information**

You can enter the information of multiple persons in a predefined template (a CSV file) to import the information to the client in a batch.

- **1.** Enter the Person module.
- **2.** Select an added organization in the list, or click **Add** in the upper-left corner to add an organization and then select it.
- **3.** Click **Import** to open the Import panel.
- 4. Select Person Information as the importing mode.
- **5.** Click Download Template for Importing Person to download the template.
- **6.** Enter the person information in the downloaded template.

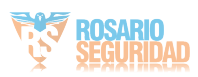

# **Note**

- If the person has multiple cards, separate the card No. with semicolon.
- Items with asterisk are required.
- By default, the Hire Date is the current date.
- **7.** Click **to** select the CSV file with person information.
- **8.** Click *Import* to start importing.

# $\mathbf{i}$  Note

- If a person No. already exists in the client's database, delete the existing information before importing.
- You can import information of no more than 10,000 persons.

# **6.2.11 Export Person Information**

You can export the added persons' information to local PC as a CSV file

# **Before You Start**

Make sure you have added persons to an organization.

## **Steps**

- **1.** Enter the Person module.
- **2. Optional:** Select an organization in the list.

# **Note**

All persons' information will be exported if you do not select any organization.

- **3.** Click **Export** to open the Export panel and check **Person Information** as the content to export.
- **4.** Check desired items to export.
- **5.** Click **Export** to save the exported CSV file in your PC.

# **6.2.12 Get Person Information from Access Control Device**

If the added access control device has been configured with person information (including person details, fingerprint, and issued card information), you can get the person information from the device and import them to the client for further operations.

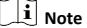

- If the person name stored in the device is empty, the person name will be filled with the issued card No. after importing to the client.
- The gender of the persons will be **Male** by default.
- If the card number or person ID (employee ID) stored on the device already exists in the client database, the person with this card number or person ID will not be imported to the client.
- **1.** Enter **Person** module.
- **2.** Select an organization to import the persons.

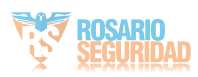

## **3.** Click **Get from Device**.

- **4.** Select the access control device from the drop-down list.
- **5.** Click Get to start importing the person information to the client.

The person information, including person details, person's fingerprint information (if configured), and the linked cards (if configured), will be imported to the selected organization.

# **6.2.13 Move Persons to Another Organization**

You can move the added persons to another organization if you need.

### **Before You Start**

- Make sure you have added at least two organizations.
- Make sure you have imported person information.

### **Steps**

- **1.** Enter **Person** module.
- **2.** Select an organization in the left panel.

The persons under the organization will be displayed in the right panel.

- **3.** Select the person to move.
- **4.** Click **Change Organization**.
- **5.** Select the organization to move persons to.
- **6.** Click **OK**.

# **6.2.14 Issue Cards to Persons in Batch**

The client provides a convenient way to issue cards to multiple persons in a batch.

### **Steps**

- **1.** Enter **Person** module.
- **2.** Click **Batch Issue Cards**.

All the added persons with no card issued will display.

- **3.** Set the card issuing parameters. For details, refer to *[Set Card](#page-54-0) [Issuing Parameters](#page-54-0)*.
- **4.** Click **Initialize** to initialize the card enrollment station or card reader to make it ready for issuing cards.
- **5.** Click the card number column and enter the card number.
	- **-** Place the card on the card enrollment station
	- **-** Swipe the card on the card reader.
	- **-** Enter the card number manually and press **Enter** key on your keyboard.

The card number will be read automatically and the card will be issued to the person in the list.

**6.** Repeat the above step to issue the cards to the persons in the list in sequence.

# **6.2.15 Report Card Loss**

If the person lost his/her card, you can report the card loss so that the card's related access authorization will be inactive.

## **Steps**

**1.** Enter **Person** module.

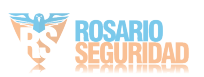

- <span id="page-54-0"></span>**2.** Select the person you want to report card loss for and click **Edit** to open the Edit Person window.
- **3.** In the **Credential**  $\rightarrow$  **Card** panel, click  $\blacksquare$  on the added card to set this card as lost card.

After reporting card loss, the access authorization of this card will be invalid and inactive. Other person who gets this card cannot access the doors by swiping this lost card.

4. **Optional:** If the lost card is found, you can click **the state of the state of the** loss.

After cancelling card loss, the access authorization of the person will be valid and active.

**5.** If the lost card is added in one access group and the access group is applied to the device already, after reporting card loss or cancelling card loss, a window will pop up to notify you to apply the changes to the device. After applying to device, these changes can take effect on the device.

# **6.2.16 Set Card Issuing Parameters**

The client provides two modes for reading a card's number: via card enrollment station or via the card reader of the access control device. If a card enrollment station is available, connect it to the PC running the client by USB interface or COM, and place the card on the card enrollment to read the card number. If not, you can also swipe the card on the card reader of the added access control device to get the card number. As a result, before issuing a card to one person, you need to set the card issuing parameters including the issuing mode and related parameters.

When adding a card to one person, click **Settings** to open the Card Issuing Settings window.

### **Local Mode: Issue Card by Card Enrollment Station**

Connect a card enrollment station to the PC running the client. You can place the card on the card enrollment station to get the card number.

# **Card Enrollment Station**

Select the model of the connected card enrollment station

# **i** Note

Currently, the supported card enrollment station model is DS-K1F180-D8E.

#### **Card Type**

Select the card type as EM card or IC card according to the actual card type.

#### **Buzzing**

Enable or disable the buzzing when the card number is read successfully.

# **Card No. Type**

Select the type of the card number according to actual needs.

#### **M1 Card Encryption**

If the card is M1 card, and if you need to enable the M1 Card Encryption function, you should enable this function and select the sector of the card to encrypt.

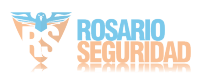

## <span id="page-55-0"></span>**Remote Mode: Issue Card by Card Reader**

Select an access control device added in the client and swipe the card on its card reader to read the card number.

# **6.3 Configure Schedule and Template**

You can configure the template including holiday and week schedule. After setting the template, you can adopt the configured template to access groups when setting the access groups, so that the access group will take effect in the time durations of the template.

# $|\mathbf{i}|$  Note

For access group settings, refer to **[Set Access Group to Assign](#page-57-0) Access Authorization to Persons.** 

# **6.3.1 Add Holiday**

You can create holidays and set the days in the holidays, including start date, end date, and holiday duration in one day.

# **Steps**

 $\mathbf{i}$  Note

You can add up to 64 holidays in the software system.

- **1.** Click **Access Control → Schedule → Holiday** to enter the Holiday page.
- **2.** Click **Add** on the left panel.
- **3.** Create a name for the holiday.
- 4. **Optional:** Enter the descriptions or some notifications of this holiday in the Remark box.
- **5.** Add a holiday period to the holiday list and configure the holiday duration.

# $\widetilde{\mathbf{i}}$  Note

Up to 16 holiday periods can be added to one holiday.

- 1) Click Add in the Holiday List field.
- 2) Drag the cursor to draw the time duration, which means in that duration of time, the configured access group is hatcyrthe

# $\left| \mathbf{i} \right|$  Note

Up to 8 time durations can be set to one holiday period.

3) **Optional:** Perform the following operations to edit the time durations.

Move the cursor to the time duration and drag the time duration on the timeline bar to the desired position when the cursor turns to  $\mathbb{F}^4$ .

 $E$ lick the time duration and directly edit the start/end time in the appeared dialog.

Move the cursor to the start or the end of time duration and drag to lengthen or shorten the time duration when the cursor turns to  $\overline{G}$ .

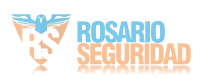

- 4) **Optional:** Select the time duration(s) that need to be deleted, and then click  $\overline{\mathbf{x}}$  in the Operation column to delete the selected time duration(s).
- 5) **Optional:** Click  $\overline{m}$  in the Operation column to clear all the time duration(s) in the time bar.
- 6) **Optional:** Click  $\times$  in the Operation column to delete this added holiday period from the holiday list.

**6.** Click **Save**.

# **6.3.2 Add Template**

Template includes week schedule and holiday. You can set week schedule and assign the time duration of access authorization for different person or group. You can also select the added holiday(s) for the template.

## **Steps**

# $\mathbf{i}$  Note

You can add up to 255 templates in the software system.

**1.** Click **Access Control → Schedule → Template** to enter the Template page.

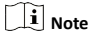

There are two default templates: All-Day Authorized and All-Day Denied, and they cannot be edited or deleted.

### **All-Day Authorized**

The access authorization is valid in each day of the week and it has no holiday.

### **All-Day Denied**

The access authorization is invalid in each day of the week and it has no holiday.

- **2.** Click **Add** on the left panel to create a new template.
- **3.** Create a name for the template.
- **4.** Enter the descriptions or some notification of this template in the Remark box.
- **5.** Edit the week schedule to apply it to the template.
	- 1) Click **Week Schedule** tab on the lower panel.
	- 2) Select a day of the week and draw time duration(s) on the timeline bar.

# **Note**

Up to 8 time duration(s) can be set for each day in the week schedule.

3) **Optional:** Perform the following operations to edit the time durations

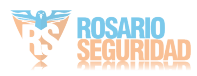

<span id="page-57-0"></span>Move the cursor to the time duration and drag the time duration on the timeline bar to the desired position when the cursor turns to  $\mathbb{F}^n$ .

 $E$ lick the time duration and directly edit the start/end time in the appeared dialog.

Move the cursor to the start or the end of time duration and drag to lengthen or shorten the time duration when the cursor turns to  $\overline{G}$ .

- 4) Repeat the two steps above to draw more time durations on the other days of the week.
- **6.** Add a holiday to apply it to the template.

# $\left| \mathbf{i} \right|$  Note

Up to 4 holidays can be added to one template.

1) Click **Holiday** tab.

- 2) Select a holiday in the left list and it will be added to the selected list on the right panel.
- 3) Optional: Click Add to add a new holiday.

# $\tilde{\mathbf{i}}$  Note

For details about adding a holiday, refer to *[Add Holiday](#page-55-0)*.

4) **Optional:** Select a selected holiday in the right list and click to remove the selected one, or click **Clear** to clear all the selected holiday(s) in the right list.

**7.** Click **Save** to save the settings and finish adding the template.

# **6.4 Set Access Group to Assign Access Authorization to Persons**

After adding the person and configuring the person's credentials, you can create the access groups to define which person(s) can get access to which door(s) and then apply the access group to the access control device to take effect.

- For one person, you can add up to 4 access groups to one access control point of one device.
- You can add up to 128 access groups in total.
- When the access group settings are changed, you need to apply the access groups to the devices again to take effect. The access group changes include changes of template, access group settings, person's access group settings, and related person details (including card number, fingerprint, linkage between card number and fingerprint, linkage between card number and fingerprint, card password, card effective period, etc).
- **1.** Click **Access Control → Access Group** to enter the Access Group interface.
- **2.** Click **Add** to open the Add window.
- **3.** In the Name text field, create a name for the access group as you want.
- **4.** Select a template for the access group.

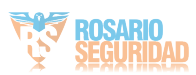

# **i** Note

You should configure the template before access group settings. Refer to *Configure Schedule and Template* for details.

- **5.** In the left list of the Select Person field, select person(s) and the person(s) will be added to the selected list .
- **6.** In the left list of the Select Door field, select door(s) or door station(s) for the selected persons to access, and the selected door(s) or door station(s) will be added to the selected list.
- **7.** Click **OK**.
- 8. After adding the access groups, you need to apply them to the access control device to take effect.
	- 1) Select the access group(s) to apply to the access control device.

To select mƵůtiƉůĞ access groups, you can hold the **Ctrl** or **Shift** key and select access groups.

2) Click **Apply All to Devices** to start applying all the selected access group(s) to the access control device or door station.

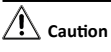

- Be careful to click **Apply All to Devices**, since this operation will clear all the access groups of the selected devices and then apply the new access group, which may brings risk to the devices.
- You can click **Apply Changes to Devices** to only apply the changed part of the selected access group(s) to the device(s).
- 3) View the apply status in the Status column or click **Applying Status**to view all the applied access group(s).

The selected persons in the applied access groups will have the authorization to enter/exit the selected doors/door stations with their linked card(s) or fingerprints.

**9. Optional:** Click **t** to edit the access group if necessary.

# **6.5 Configure Advanced Functions**

You can configure the advanced functions of access control to meet some special requirements in different scene.

# **Note**

- For the card related functions(the type of access control card), only the card(s) with access group applied will be listed when adding cards.
- The advanced functions should be supported by the device.
- Hover the cursor on the Advanced Function, and then Click to customize the advanced function(s) to be displayed.

# **6.5.1 Configure Device Parameters**

After adding the access control device, you can configure the parameters of access control device, access control points.

# **Configure Parameters for Access Control Device**

After adding the access control device, you can configure its parameters.

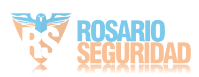

### <span id="page-59-0"></span>**Steps**

## **1.** Click Access Control → Advanced Function → Device **Parameter** .

# $\mathbf{i}$  Note

If you can find Device Parameter in the Advanced Function list, Hover the cursor on the Advanced Eunction and then Click to select the Device Parameter to be displayed.

- **2.** Select an access device to show its parameters on the right page.
- **3.** Turn the switch to ON to enable the corresponding functions.

# **Note**

- The displayed parameters may vary for different access control devices.
- Some of the following parameters are not listed in the Basic Information page, click More to edit the parameters.

### **Voice Prompt**

If you enable this function, the voice prompt is enabled in the device. You can hear the voice prompt when operating in the device.

## **Press Key to Enter Card Number**

If you enable this function, you can input the card No. by pressing the key.

### **4.** Click **OK**.

**5. Optional: Click Copy to**, and then select the access control device(s) to copy the parameters in the page to the selected device(s).

## **Configure Parameters for Door**

After adding the access control device, you can configure its access point (door) parameters.

### **Steps**

- **1.** Click Access Control → Advanced Function → Device **Parameter** .
- **2.** Select an access control device on the left panel, and then click  $\blacksquare$  to show the doors or floors of the selected device.
- **3.** Select a door to show its parameters on the right page.
- **4.** Edit the door parameters.

# $\left| \mathbf{i} \right|$  Note

- The displayed parameters may vary for different access control devices.
- Some of the following parameters are not listed in the Basic Information page, click More to edit the parameters.

## **Dismiss Code**

Create a dismiss code which can be used to stop the buzzer of the card reader (by entering the dismiss code on the keypad).

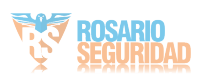

# **Note**

- The dismiss code should be different from the authentication password.
- The length of the dismiss code is according the device, usually it should contains 4 to 8 digits.

### **5.** Click **OK**.

**6. Optional:** Click **Copy to** , and then select the door(s) to copy the parameters in the page to the selected door(s).

# $\mathbf{i}$  Note

The door's status duration settings will be copied to the selected door(s) as well.

# **Configure Parameters for Card Reader**

After adding the access control device, you can configure its card reader parameters.

# **Steps**

- **1.** Click Access Control → Advanced Function → Device **Parameter** .
- **2.** In the device list on the left, click **to** expand the door, select a card reader and you can edit the card reader's parameters on the right.
- **3.** Edit the card reader basic parameters in the Basic Information page.

# $\mathbf{i}$  Note

- The displayed parameters may vary for different access control devices. There are part of parameters listed as follows. Refer to the user manual of the device for more details.
- Some of the following parameters are not listed in the Basic Information page, click More to edit the parameters.

### **Name**

Edit the card reader name as desired.

## **Minimum Card Swiping Interval**

If the interval between card swiping of the same card is less than the set value, the card swiping is invalid. You can set it as 0 to 255.

# **Alarm of Max. Failed Attempts**

Enable to report alarm when the card reading attempts reach the set value.

# **Max. Times of Card Failure**

Set the max. failure attempts of reading card.

### **Card Reader Type/Card Reader Description**

Get card reader type and description. They are read-only.

### **Default Authentication Mode**

View the default card reader authentication mode.

### **Fingerprint Capacity**

View the maximum number of available fingerprints.

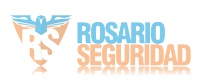

### **Existing Fingerprint Number**

View the number of existed fingerprints in the device.

#### 4. Click Advanced and you can configure more parameters. **Enable Card Reader**

Enable the function and you can operate the functions below on the card reader.

### **Buzzer Polarity**

Set Buzzer Polarity of main board according to the card reader parameters. Generally, adopts the default settings.

### **Max. Interval When Entering PWD**

When you inputting the password on the card reader, if the interval between pressing two digits is larger than the set value, the digits you pressed before will be cleared automatically.

#### **Fingerprint Recognition Level**

Select the fingerprint recognition level from the drop-down list.

#### **Fingerprint Recognition Interval**

Select the fingerprint recognition interval from the dropdown list.

#### **5.** Click **OK**.

**6. Optional:** Click Copy to, and then select the card reader(s) to copy the parameters in the page to the selected card reader(s).

# **6.5.2 Configure Remaining Open/Closed**

You can set the status of the door as open or closed. For example, you can set the door remaining closed in the holiday, and set the door remaining open in the specified period of the work day.

#### **Before You Start**

Add the access control devices to the system.

### **Steps**

- **1.** Click Access Control → Advanced Function → Remain Open/ **Closed** to enter the Remain Open/Closed page.
- **2.** Select the door that need to be configured on the left panel.
- **3.** To set the door status during the work day, click the **Week** Schedule and perform the following operations.

# 1) Click **Remain Open** or **Remain Closed**.

2) Drag the cursor to draw the time duration, which means in that duration of time, the configured access group is activated.

# **Note**

Up to 8 time durations can be set to each day in the week schedule.

3) **Optional:** Perform the following operations to edit the time durations.

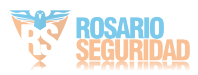

Move the cursor to the time duration and drag the time duration on the timeline bar to the desired position when the cursor turns to  $\mathbb{F}$ .

 $E$ lick the time duration and directly edit the start/end time in the appeared dialog.

Move the cursor to the start or the end of time duration and drag to lengthen or shorten the time duration when the cursor turns to  $\overline{G}$ .

4) Click **Save**.

#### **Related Operations**

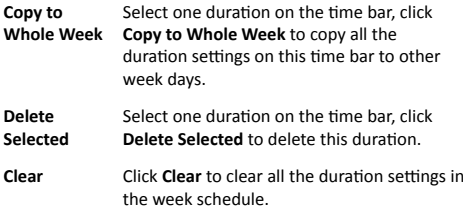

**4.** To set the door status during the holiday, click the **Holiday** and perform the following operations.

1) Click **Remain Open** or **Remain Closed**.

- 2) Click **Add**.
- 3) Enter the start date and end date.
- 4) Drag the cursor to draw the time duration, which means in that duration of time, the configured access group is activated.

$$
\perp\!\!\!\perp\!\!\!\perp_{\sf Note}
$$

Up to 8 time durations can be set to one holiday period.

5) Perform the following operations to edit the time durations.

Move the cursor to the time duration and drag the time duration on the timeline bar to the desired position when the cursor turns to  $\mathbb{F}$ .

 $E$ lick the time duration and directly edit the start/end time in the appeared dialog.

Move the cursor to the start or the end of time duration and drag to lengthen or shorten the time duration when the cursor turns to  $\overline{G}$ .

- 6) **Optional:** Select the time duration(s) that need to be deleted, and then click **X** in the Operation column to delete the selected time duration(s)
- 7) **Optional:** Click  $\overline{m}$  in the Operation column to clear all the time duration(s) in the time bar.
- 8) **Optional:** Click  $\times$  in the Operation column to delete this added holiday period from the holiday list.
- 9) Click **Save**.
- **5. Optional:** Click **Copy to** to copy the door status settings of this door to other door(s).

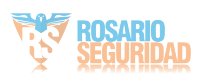

# **6.5.3 Configure Card Reader Authentication Mode and Schedule**

You can set the passing rules for the card reader of the access control device according to your actual needs.

### **Steps**

- **1.** Click **Access Control → Advanced Function → Authentication** to enter the authentication mode configuration page.
- **2.** Select a card reader on the left to configure.
- **3.** Set card reader authentication mode.
	- 1) Click **Configuration**.

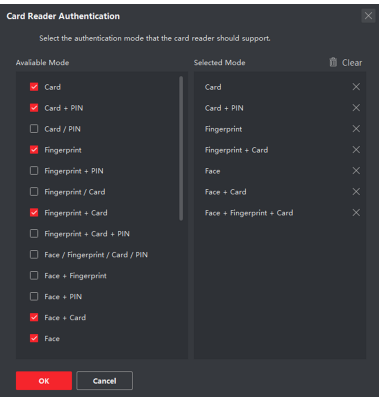

**Figure 6-1 Select Card Reader Authentication Mode** 

# $\tilde{\mathbf{i}}$  Note

PIN refers to the PIN code set to open the door. Refer to *Configure Access Control Information.* 

- 2) Check the modes in the Available Mode list and they will be added to the selected modes list.
- 3) Click **OK**.

After selecting the modes, the selected modes will display as icons with different color.

- 4. Click the icon to select a card reader authentication mode, and drag the cursor to draw a color bar on the schedule, which means in that period of time, the card reader authentication is valid.
- **5.** Repeat the above step to set other time periods.

| Double.                | <b>Card Reader Authentication</b>                                                 | <b>B Greym</b>                                                                              |
|------------------------|-----------------------------------------------------------------------------------|---------------------------------------------------------------------------------------------|
| <b>CO</b> receiving    | Automicidium Mode - ED Confrancisco                                               |                                                                                             |
| <b>IR</b> no customers | $\blacksquare$<br><b>Bitter Card</b><br><b>B</b> Card<br>$B = 0.06 \times 100$    |                                                                                             |
|                        | <b>B</b> Sant<br><b>Billian Little Loc</b><br><b>Bitmen</b> Card                  |                                                                                             |
|                        | ft cas<br>El Courso Winds<br>below.                                               |                                                                                             |
|                        | .<br>$\sim$<br>Mon.                                                               |                                                                                             |
|                        | The Controller<br>$11 - 19 = 20$<br>$11 -$<br>$\sim$<br><b>COLLECTION</b><br>Top. | <b>COLLA</b><br>17 24                                                                       |
|                        | $\mathbf{u}$<br>$\mathbf{u}$<br>$\mathbb{R}$<br>w.<br><b>West</b>                 | $^{26}$                                                                                     |
|                        | 27.12.26.26.26.26<br><b>All All And Address of the All Address</b><br>$\sim$      |                                                                                             |
|                        | $\sim$                                                                            | 20 20                                                                                       |
|                        | $\epsilon_{\rm eff}$                                                              | <b>COL</b>                                                                                  |
|                        | her.                                                                              | 20 20 21                                                                                    |
|                        |                                                                                   |                                                                                             |
|                        |                                                                                   |                                                                                             |
|                        | Seve                                                                              |                                                                                             |
|                        | ÷<br><b>Ed Crowns Card Fasded</b>                                                 | <b>CONTRACTOR</b> CONTRACTOR<br>$\mathbf{H}$<br>.<br>$\sim$<br>$\mathbf{u}$<br>.<br>$M = M$ |

**Figure 6-2 Set Authentication Modes for Card Readers** 

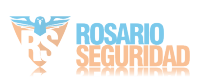

- <span id="page-64-0"></span>**6. Optional:** Select a configured day and click Copy to Week to copy the same settings to the whole week.
- **7. Optional:** Click **Copy to** to copy the settings to other card readers.
- **8.** Click **Save**.

# **6.5.4 Configure Other Parameters**

After adding the access control device, you can set its parameters such as network parameters, capture parameters, RS-485 parameters, Wiegand parameters, etc.

### **Set Network Parameters**

After adding the access control device, you can set the device log uploading mode, and create EHome account via wired network.

## **Set Log Uploading Mode**

You can set the mode for the device to upload logs via EHome protocol.

### **Steps**

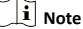

Make sure the device is not added by EHome.

- **1.** Enter the Access Control module.
- **2.** On the navigation bar on the left, enter **Advanced Function → More Parameters** .
- **3.** Select an access control device in the device list and enter **Network → Uploading Mode** .
- **4.** Select the center group from the drop-down list.
- **5.** Check **Enable** to enable to set the uploading mode.
- **6.** Select the uploading mode from the drop-down list.
	- **-** Enable **N1** or **G1** for the main channel and the backup channel.
	- **-** Select **Close** to disable the main channel or the backup channel

# $\tilde{\mathbf{i}}$  Note

The main channel and the backup channel cannot enable N1 or G1 at the same time.

## **7.** Click **Save**.

## **Create EHome Account in Wired Communication Mode**

You can set the account for EHome protocol in wired communication mode. Then you can add devices via EHome protocol.

### **Steps**

 $|\tilde{\mathbf{i}}|$  Note

- This function should be supported by the device.
- Make sure the device is not added by EHome.
- **1.** Enter the Access Control module.
- **2.** On the navigation bar on the left. enter **Advanced Function → More Parameters** .

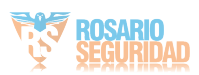

- **3.** Select an access control device in the device list and enter **Network → Network Center** .
- **4.** Select the center group from the drop-down list.
- **5.** Select the **Address Type** as **IP Address** or **Domain Name**.
- **6.** Enter IP address or domain name according to the address type.
- **7.** Enter the port number for the protocol.

# $\widetilde{\mathbf{i}}$  Note

The port number of the wireless network and wired network should be consistent with the port number of EHome.

## **8.** Select the **Protocol Type** as **EHome**.

**9.** Set an account name for the network center.

### **10.** Click **Save**.

## **Set Attendance Status**

Set attendance mode and choose attendance status. You can set the attendance status as check in, check out, break out, break in, overtime in, and overtime out according to your actual situation.

## **Disable Attendance Mode**

Disable the attendance mode and the system will not display the attendance status on the device initial page.

### **Before You Start**

Add at least one person, and set the person's authentication mode. For details, see *[Person Management](#page-46-0)*.

### **Steps**

- **1.** Click **Access Control → Advanced Function → More Parameters** to enter the More Parameters page.
- **2.** Select a device from the left panel.

### **3.** Click **Attendance Status**.

- **4.** Set the attendance mode as **Disable**.
- **5.** Click **Save**.

### **Result**

The attendance status function is disabled, and you will not view or configure the attendance status on the device initial page.

## **Set Manual Attendance**

Set the attendance mode as manual, and you can select a status manually when you take attendance on the device.

### **Before You Start**

Add at least one person, and set the person's authentication mode. For details, see *[Person Management](#page-46-0)*.

- **1.** Click **Access Control → Advanced Function → More Parameters** to enter the More Parameters page.
- **2.** Select a device from the left panel.
- **3.** Click **Attendance Status**.
- 4. Set the attendance mode as Manual.
- 5. Make sure Attendance Status Required is enabled.

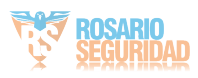

# **Note**

### By default. **Attendance Status Required** is enabled.

**6.** Set shortcut key from the drop-down list for the attendance status.

# **7.** Click **Save**.

# **Result**

Press a key on the device keypad to select an attendance status and authenticate. The authentication will be marked as the configured attendance status according to the defined shortcut key.

Or when you authenticate on the device initial page, you will enter the Select Status page. Select a status to take attendance.

# $\tilde{\mathbf{i}}$  Note

If you do not select a status for about 20 s, the authentication will be failed and it will not be marked as a valid attendance.

## **Set Auto Attendance**

Set the attendance mode as auto, and you can set the attendance status and its available time duration. The system will auto change the attendance status according to the configured parameters.

## **Before You Start**

Add at least one person, and set the person's authentication mode. For details, see *[Person Management](#page-46-0)*.

### **Steps**

- **1.** Click Access Control → Advanced Function → More **Parameters** to enter the More Parameters page.
- **2.** Select a device from the left panel.
- **3.** Click **Attendance Status**.
- **4.** Set the attendance mode as **Auto**.
- **5.** Make sure Attendance Status Required is enabled.

# $\widetilde{\mathbf{i}}$  Note

By default, Attendance Status Required is enabled.

- **6.** Set available time for the target attendance status.
	- 1) Move the cursor on the target time and the enable checkbox will display.
	- 2) Check the checkbox and set the available time.
	- 3) Click anywhere on the page to confirm the settings. The configured time will be displayed in white.
- **7.** Set shortcut key from the drop-down list for the attendance status.
- **8.** Click **Save**.

The attendance status will be valid within the configured time duration.

## **Result**

Enter the device initial page, the current attendance mode will be displayed on the page. When you authenticate on the initial page,

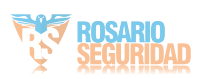

the authentication will be marked as the configured attendance status according to the configured time.

### **Example**

If set the Up key as check in and the Down key as check out, and set the check in's schedule as Monday 08:00, and check out's schedule as Monday 17:00, the valid person's authentication before 17:00 on Monday will be marked as check in. And the valid person's authentication after 17:00 on Monday will be marked as check out.

# **Set Manual and Auto Attendance**

Set the attendance mode as manual and auto and the device system will auto change the attendance status according to the configured parameters. At the same time you can manually change the attendance status before the authentication.

### **Before You Start**

Add at least one person, and set the person's authentication mode. For details, see *[Person Management](#page-46-0)*.

### **Steps**

### **1.** Click Access Control → Advanced Function → More **Parameters** to enter the More Parameters page.

**2.** Select a device from the left panel.

**3.** Click **Attendance Status**.

**4.** Set the attendance mode as **Manual and Auto**.

**5.** Make sure **Attendance Status Required** is enabled.

# $\left| \mathbf{i} \right|$  Note

By default, Attendance Status Required is enabled.

- **6.** Set status lasts time.
- **7.** Set available time for the target attendance status.
	- 1) Move the cursor on the target time and the enable checkbox will display.
	- 2) Check the checkbox and set the available time.
	- 3) Click anywhere on the page to confirm the settings. The configured time will be displayed in white.
- 8. Set shortcut key from the drop-down list for the attendance status.

### **9.** Click **Save**.

The attendance status will be valid within the configured time duration

## **Result**

Enter the device initial page, the current attendance mode will be displayed on the page. If you do not select a status, the authentication will be marked as the configured attendance status according to the configured time. If you press the key on the keypad, and select a status to take attendance, the authentication will be marked as the selected attendance status.

## **Example**

If set the Up key as check in and the Down key as check out, and set the check in's time as Monday 08:00, and check out's time as Monday 17:00, the valid person's authentication before 17:00 on Monday will be marked as check in. And the valid person's

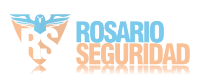

authentication after 17:00 on Monday will be marked as check out.

# **6.6 Configure Linkage Actions for Access Control**

The events triggered by the access control devices, doors, card readers, and alarm inputs, as well as the card swiping of persons, mobile terminal's MAC address detected, and employee No. detected, can trigger a series of linkage actions to notify the security personnel and record the events.

Two types of linkage actions are supported: client actions and device actions.

- Client Actions: When the event is detected, it will trigger the actions on the client, such as the client playing alarm sound and sending an email to notify the security personnel.
- Device Actions: When the event is detected, it will trigger the actions of this device, such as buzzing, door open/closed, audio play, etc., to notify the security personnel and allow/forbid access.

# **6.6.1 Configure Client Actions for Access Event**

You can assign client linkage actions to the event by setting up a rule. For example, when the event is detected, an audible warning appears to notify the security personnel.

## **Steps**

**Note**

The linkage actions here refer to the linkage of the client software's own actions such as audible warning, email linkage, etc.

**1.** Click **Event Management → Access Control Event** .

The added access control devices will display in the device list.

**2.** Select a resource from the device list.

The event types which the selected resource supports will display.

- **3.** Select the event(s) and click **Edit Priority** to define the priority for the event(s), which can be used to filter events in the Event Center.
- **4.** Set the linkage actions of the event.
	- 1) Select the event(s) and click **Edit Linkage** to set the client actions when the events triggered.

# **Audible Warning**

The client software gives an audible warning when alarm is triggered. You can select the alarm sound for audible warning.

# **Note**

For setting the alarm sound, please refer to *Set Alarm Sound* in the user manual of the client software.

## **Email Linkage**

Send an email notification of the alarm information to one or more receivers.

2) Click **OK**.

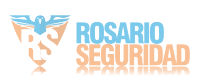

- **5.** Enable the event so that when the event is detected, en event will be sent to the client and the linkage actions will be triggered.
- **6. Optional:** Click **Copy to...** to copy the event settings to other access control device, alarm input, door, or card reader.

# **6.6.2 Configure Device Actions for Access Event**

You can set the access control device's linkage actions for the access control device's triggered event. When the event is triggered, it can trigger the alarm output, host buzzer, and other actions on the same device.

#### **Steps**

# $\left| i \right|$  Note

It should be supported by the device.

#### **1.** Click **Access Control → Linkage Configuration**.

**2.** Select the access control device from the list on the left.

- **3.** Click **Add** button to add a new linkage.
- **4.** Select the event source as **Event Linkage**.
- **5.** select the event type and detailed event to set the linkage.
- **6.** In the Linkage Target area, set the property target to enable this action.

#### **Buzzer on Controller**

The audible warning of access control device will be triggered.

#### **Capture**

The real-time capture will be triggered.

#### **Recording**

The recording will be triggered.

 $\tilde{\mathbf{i}}$  Note

The device should support recording.

### **Buzzer on Reader**

The audible warning of card reader will be triggered.

#### **Alarm Output**

The alarm output will be triggered for notification.

#### **Alarm Input**

Arm or disarm the alarm input.

## **Note**

The device should support alarm input function.

### **Access Point**

The door status of open, close, remain open, and remain close will be triggered.

# $\tilde{\mathbf{i}}$  Note

The target door and the source door cannot be the same one.

#### **Audio Play**

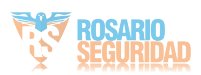

The audio prompt will be triggered. And the select audio index related audio content will be played according to the configured play mode.

### **7.** Click **Save**.

8. Optional: After adding the device linkage, you can do one or more of the following:

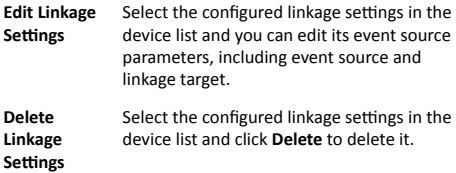

# **6.6.3 Configure Device Actions for Card Swiping**

You can set the access control device's linkage actions for the specified card swiping. When you swipe the specified card, it can trigger the alarm output, host buzzer, and other actions on the same device.

# **Steps**

# $|\mathbf{i}|_{\text{Note}}$

It should be supported by the device.

# **1.** Click **Access Control → Linkage Configuration**.

**2.** Select the access control device from the list on the left.

**3.** Click Add button to add a new linkage.

**4.** Select the event source as **Card Linkage**.

- **5.** Enter the card number or select the card from the dropdown list.
- **6.** Select the card reader where the card swipes to trigger the linked actions
- **7.** In the Linkage Target area, set the property target to enable this action

### **Buzzer on Controller**

The audible warning of access control device will be triggered.

#### **Buzzer on Reader**

The audible warning of card reader will be triggered.

### **Capture**

The real-time capture will be triggered.

### **Recording**

The recording will be triggered.

 $\mathbf{i}$  Note

The device should support recording.

# **Alarm Output**

The alarm output will be triggered for notification.

### **Alarm Input**

Arm or disarm the alarm input.

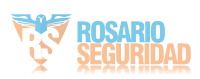

# $\mathbf{i}$  Note

The device should support alarm input function

#### **Access Point**

The door status of open, close, remain open, or remain closed will be triggered.

### **Audio Play**

The audio prompt will be triggered. And the select audio index related audio content will be played according to the configured play mode.

### **8.** Click **Save**.

When the card (configured in Step 5) swipes on the card reader (configured in Step 6), it can trigger the linked actions (configured in step 7).

**9. Optional:** After adding the device linkage, you can do one or more of the following:

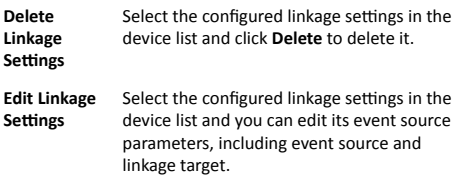

# **6.6.4 Configure Device Actions for Person ID**

You can set the access control device's linkage actions for the specified person ID. When access control device detects the specified person ID, it can trigger the alarm output, host buzzer, and other actions on the same device.

### **Steps**

### $|\mathbf{i}|$  Note

It should be supported by the device.

### **1.** Click Access Control → Linkage Configuration .

- **2.** Select the access control device from the list on the left.
- **3.** Click Add button to add a new linkage.
- **4.** Select the event source as **Person Linkage**.
- **5.** Enter the employee number or select the person from the dropdown list.
- **6.** Select the card reader where the card swipes to trigger the linked actions.
- **7.** In the Linkage Target area, set the property target to enable this action

### **Buzzer on Controller**

The audible warning of access control device will be triggered.

### **Buzzer on Reader**

The audible warning of card reader will be triggered.

#### **Capture**

The real-time capture will be triggered.

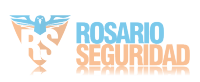
### **Recording**

The recording will be triggered.

**Note**

The device should support recording.

### **Alarm Output**

The alarm output will be triggered for notification.

### **Alarm Input**

Arm or disarm the alarm input.

### $\left|\mathbf{i}\right|$  Note

The device should support zone function.

### **Access Point**

The door status of open, close, remain open, or remain closed will be triggered.

### **Audio Play**

The audio prompt will be triggered. And the select audio index related audio content will be played according to the configured play mode.

### **8.** Click **Save**.

**9. Optional:** After adding the device linkage, you can do one or more of the following:

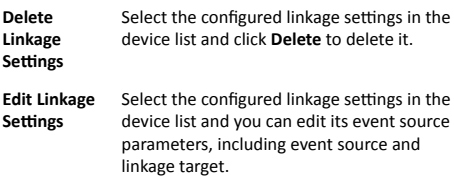

### **6.7 Door Control**

In Monitoring module, you can view the real-time status of the doors managed by the added access control device. You can also control the doors such as open/close the door, or remain the door open/closed via the client remotely. The real-time access event are displayed in this module. You can view the access details and person details.

### $\left[\mathbf{i}\right]$  Note

For the user with door control permission, the user can enter the Monitoring module and control the door. Or the icons used for control will not show. For setting the user permission, refer to *[Person Management](#page-46-0)*.

### **6.7.1 Control Door Status**

You can control the status for a single door, including opening door, closing door, remaining the door open, and remaining the door closed.

### **Steps**

**1.** Click **Monitoring** to enter the status monitoring page.

**2.** Select an access point group on the upper-right corner.

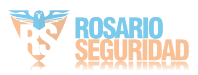

## **Note**

For managing the access point group, refer to *Group Management* in the user manual of the client software.

The doors in the selected access control group will display.

**3.** Click a door icon to select a door, or press **Ctrl** and select multiple doors.

**4.** Click the following buttons to control the door.

### **Open Door**

When the door is locked, unlock it and it will be open for once. After the open duration, the door will be closed and locked again automatically.

### **Close Door**

When the door is unlocked, lock it and it will be closed. The person who has the access authorization can access the door with credentials.

### **Remain Open**

The door will be unlocked (no matter closed or open). All the persons can access the door with no credentials required.

### **Remain Closed**

The door will be closed and locked. No person can access the door even if he/she has the authorized credentials, except the super users.

### **Capture**

Capture a picture manually.

### $\mathbf{i}$  Note

The **Capture** button is available when the device supports capture function. The picture is saved in the PC running the client. For setting the saving path, refer to Set File Saving Path in the user manual of the client software.

### **Result**

The icon of the doors will change in real-time according to the operation if the operation is succeeded.

### **6.7.2 Check Real-Time Access Records**

The access records will display in real time, including card swiping records, fingerprint comparison records, etc. You can view the person information and view the picture captured during access.

### **Steps**

**1.** Click **Monitoring** and select a group from the drop-down list on the upper-right corner.

The access records triggered at the doors in the selected group will display in real time. You can view the details of the records, including card No., person name, organization, event time, etc.

- 2. Optional: Check the event type and event status so that these events will show in the list if the events are detected. The events of unchecked type or status will not be displayed in the list.
- **3. Optional: Check Show Latest Event** and the latest access record will be selected and displayed at the top of the record list.

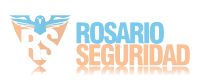

4. **Optional:** Click the event to view the accessed person details, including person pictures (captured picture and profile), person No., person name, organization, phone, contact address, etc.

### $\mathbf{i}$  Note

You can double click the captured picture to enlarge it to view the details.

**5. Optional:** Right click on the column name of the access event table to show or hide the column according to actual needs.

### **6.8 Time and Attendance**

The Time and Attendance module provides multiple functionalities to track and monitor when employees start and stop work, and full control of employees working hours such as late arrivals, early departures, time taken on breaks and absenteeism.

### $|\mathbf{i}|$  Note

In this section, we introduce the configurations before you can getting the attendance reports. The access records recorded after these configurations will be calculated in the statistics.

### **6.8.1 Configure Attendance Parameters**

You can configure the attendance parameters, including the general rule, overtime parameters, attendance check point, holiday, leave type, etc.

### **Configure General Rule**

You can configure the general rule for attendance calculation, such as the week beginning, month beginning, weekend, absence, etc.

### **Steps**

### **Note**

The parameters configured here will be set as default for the newly added time period. It will not affect the existed one(s).

- **1.** Enter Time & Attendance module.
- **2.** Click Attendance Settings → General Rule.
- **3.** Set the day as week beginning and the date as month beginning.
- **4.** Select the day(s) as weekend.
- **5.** Set absence parameters.
- **6.** Click **Save**.

### **Configure Overtime Parameters**

You can configure the overtime parameters for workday and nonworkday, including overtime level, pay rate, attendance status for overtime, etc.

### **Steps**

- 1. Enter Time & Attendance module.
- **2.** Click Attendance Settings → Overtime .
- **3.** Set required information. **Overtime Level for Workday**

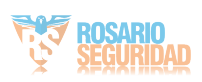

When you work for certain period after end-work time on workday, you will reach different overtime level: overtime level 1, overtime level 2 and overtime level 3 . You can set different pay rate for three overtime levels, respectively.

### **Pay Rate**

Set corresponding pay rates for three overtime levels, which can be generally used to calculate total work hours.

### **Overtime Rule for Non-Workday**

You can enable overtime rule for non-workday and set calculation mode.

### **4.** Click **Save**.

### **Configure Attendance Check Point**

You can set the card reader(s) of the access point as the attendance check point, so that the authentication on the card readers will be recorded for attendance.

### **Before You Start**

You should add access control device before configuring attendance check point. For details, refer to **[Add Device](#page-39-0)**.

### **Steps**

### $\left| \mathbf{i} \right|$  Note

By default, all card readers of the added access control devices are set as attendance checkpoint.

- 1. Enter the Time & Attendance module.
- **2.** Click Attendance Settings → Attendance Check Point to enter the Attendance Check Point Settings page.
- **3. Optional: Set Set All Card Readers as Check Points** switch to  $\overline{f}$

Only the card readers in the list will be set as the attendance check points.

- **4.** Check the desired card reader(s) in the device list as attendance check point(s).
- **5.** Set check point function as Start/End-Work, Start-Work or **End-Work**.
- **6.** Click **Set as Check Point**.

The configured attendance check point displays on the right list.

### **Configure Holidav**

You can add the holiday during which the check-in or check-out will not be recorded.

### **Add Regular Holiday**

You can configure a holiday which will take effect annually on regular days during the effective period, such as New Year's Day, Independence Day, Christmas Day, etc.

### **Steps**

- **1.** Enter the Time & Attendance module.
- **2.** Click **Attendance Settings → Holiday** to enter the Holiday Settings page.
- **3.** Check **Regular Holiday** as holiday type.

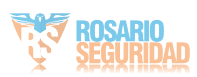

- <span id="page-76-0"></span>**4.** Custom a name for the holiday.
- **5.** Set the first day of the holiday.
- **6.** Enter the number of the holiday days.
- **7.** Set the attendance status if the employee works on holiday.
- **8. Optional:** Check Repeat Annually to make this holiday setting effective every year.

### **9.** Click **OK**.

The added holiday will display in the holiday list and calendar. If the date is selected as different holidays, it will be recorded as the first-added holiday.

10. **Optional:** After adding the holiday, perform one of the following operations.

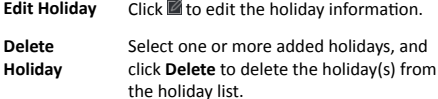

### **Add Irregular Holiday**

You can configure a holiday which will take effect annually on irregular days during the effective period, such as Bank Holiday.

### **Steps**

- **1.** Enter the Time & Attendance module.
- **2.** Click **Attendance Settings → Holiday** to enter the Holiday Settings page.
- **3.** Click **Add** to open the Add Holiday page.
- **4.** Check **Irregular Holiday** as holiday type.
- **5.** Custom a name for the holiday.
- **6.** Set the start date of the holiday.

### **Example**

If you want to set the forth Thursday in November, 2019 as the Thanksgiving Day holiday, you should select 2019, November, 4th, and Thursday from the four drop-down lists.

- **7.** Enter the number of the holiday days.
- **8.** Set the attendance status if the employee works on holiday.
- **9. Optional:** Check Repeat Annually to make this holiday setting effective every year

### **10.** Click **OK**.

The added holiday will display in the holiday list and calendar. If the date is selected as different holidays, it will be recorded as the first-added holiday.

11. Optional: After adding the holiday, perform one of the following operations.

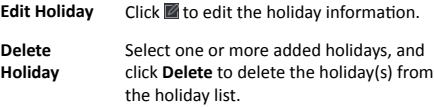

### **Configure Leave Type**

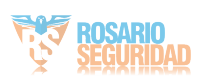

<span id="page-77-0"></span>You can customize the leave type (major leave type and minor leave type) according to actual needs. You can also edit or delete the leave type.

### **Steps**

**1.** Enter the Time & Attendance module.

- **2.** Click **Attendance Settings → Leave Type** to enter the Leave Type Settings page.
- **3.** Click Add on the left to add a major leave type.
- 4. **Optional:** Perform one of the following operations for major leave type.
	- **Edit** Move the cursor over the major leave type and  $click \n **6**$  to edit the major leave type.
	- **Delete** Select one major leave type and click **Delete** on the left to delete the major leave type.
- **5.** Click **Add** on the right to add a minor leave type.
- **6. Optional:** Perform one of the following operations for minor leave type.
	- **Edit** Move the cursor over the minor leave type and  $click$  to edit the minor leave type.
	- **Delete** Select one or multiple major leave types and click **Delete** on the right to delete the selected minor leave type(s).

### Synchronize Authentication Record to Third-Party Database

The attendance data recorded in client software can be used by other system for calculation or some other operations. You can enable synchronization function to apply the authentication record from client software to the third-party database automatically.

### **Steps**

- 1. Enter Time & Attendance module.
- **2.** Click Attendance Settings → Third-Party Database .
- **3.** Set Apply to Database switch to on to enable synchronization function.
- **4.** Set the required parameters of the third-party database, including database type, server IP address, database name, user name and password.
- **5.** Set table parameters of database according to the actual configurations.
	- 1) Enter the table name of the third-party database.
	- 2) Set the mapped table fields between the client software and the third-party database.
- **6.** Click **Connection Test** to test whether database can be connected.
- **7.** Click **Save** to save the settings.

The attendance data will be written to the third-party database.

### **Configure Break Time**

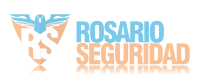

You can add break time and set start time, end time, duration, calculation mode and other parameters for the break. The added break time can also be edited or deleted.

### **Steps**

**1.** Click **Time & Attendance → Timetable** .

The added timetables are displayed in the list.

- **2.** Select an added timetable or click **Add** to enter setting timetable page.
- **3.** Click Settings in the break time area to enter break time management page.
- **4.** Add break time.
	- 1) Click **Add**.
	- 2) Enter a name for the break time.
	- 3) Set related parameters for the break time. **Start Time / End Time**

Set the time when the break starts and ends.

### **No Earlier Than / No Later Than**

Set the earliest swiping time for starting break and the latest swiping time for ending break.

### **Break Duration**

The duration from start time to end time of the break.

#### Calculation

#### **Auto Deduct**

The fixed break duration will be excluded from work hours.

#### **Must Check**

The break duration will be calculated and excluded from work hours according to actual check-in and check-out time.

### **Note**

If you select Must Check as calculation method, you need to set attendance status for late or early returning from break.

- **5.** Click **Save** to save the settings.
- **6. Optional:** Click Add to continue adding break time.

### **Configure Report Display**

You can configure display contents displayed in the attendance report, such as the company name, logo, date format, time format, and mark.

### **Steps**

**1.** Enter Time & Attendance module.

### **2.** Click Attendance Statistics → Report Display .

**3.** Set the display settings for attendance report. **Company Name**

Enter a company name to display the name in the report.

### **Date Format / Time Format**

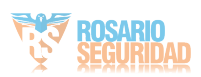

<span id="page-79-0"></span>Set the date format and time format according to the actual needs.

#### **Attendance Status Mark in Report**

Enter the mark and select the color. The related fields of attendance status in the report will display with the mark and color.

#### **Weekend Mark in Report**

Enter the mark and select the color. The weekend fields in the report will display with the mark and color.

### **4.** Click **Save**.

### **6.8.2 Add Timetable**

You can add the timetable for the shift schedule.

#### **Steps**

**1.** Click **Time & Attendance → Timetable** to enter timetable settings window.

- **2.** Click **Add** to enter Add Timetable page.
- **3.** Create a name for the timetable.
- **4.** Select calculation method.

#### **First In & Last Out**

The first check-in time is recorded as start work time and the last check-out time is recorded as the end-work time

#### **Each Check-In/Out**

Each check-in time and check-out time is valid and the sum of all periods between adjacent check-in and check-out time will be recorded as the valid working duration.

You need to set Valid Auth. Interval for this calculation method. For example, if the interval between card swiping of the same card is less than the set value, the card swiping is invalid.

- **5. Optional: Set Enable T&A Status** switch to on to calculate according to attendance status of the device.
- **6.** Set the related attendance time.

### **Start/End-Work Time**

Set the start-work time and end-work-time.

#### **Valid Check-in/out Time**

Set the time period during which the check-in or check-out is valid.

### **Calculated as**

Set the duration calculated as the actual work duration.

#### **Late/Early Leave Allowable**

Set the time period for late or early leave.

**7. Optional:** Select break time to exclude the duration from work hours.

### **i** Note

You can click **Settings** to manage break time. For more details about configuring break time, refer to **Configure Break Time**.

**8.** Click **Save** to add the timetable

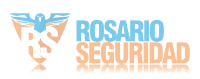

**9. Optional:** Perform one or more following operations after adding timetable.

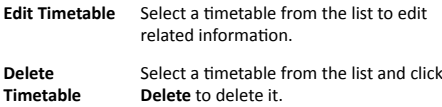

### **6.8.3 Add Shift**

You can add the shift for the shift schedule.

### **Before You Start**

Add a timetable first See *[Add Timetable](#page-79-0)* for details.

#### **Steps**

- **1.** Click **Time & Attendance → Shift** to enter shift settings page.
- **2.** Click **Add** to enter Add Shift page.
- **3.** Enter the name for shift.
- 4. Select the shift period from the drop-down list.
- **5.** Select the added timetable and click on the time bar to apply the timetable.

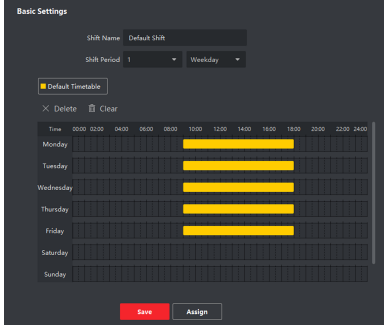

**Figure 6-3 Add Shift** 

### **6.** Click **Save**.

The added shift lists on the left panel of the page. At most 64 shifts can be added.

**7. Optional:** Assign the shift to organization or person for a quick shift schedule.

1) Click **Assign**.

2) Select Organization or Person tab and check the desired organization(s) or person(s) box.

The selected organizations or persons will list on the right page.

- 3) Set the effective period for the shift schedule.
- 4) Set other parameters for the shift schedule, including Checkin Not Required, Check-out Not Required, Effective for Holiday, and Effective for Overtime.
- 5) Click **Save** to save the quick shift schedule.

### **6.8.4 Manage Shift Schedule**

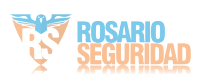

Shift work is an employment practice designed to make use of all 24 hours of the clock each day of the week. The practice typically sees the day divided into shifts, set periods of time during which different shifts perform their duties.

You can set department schedule, person schedule, and temporary schedule.

### **Set Department Schedule**

You can set the shift schedule for one department, and all the persons in the department will be assigned with the shift schedule.

### **Before You Start**

In Time & Attendance module, the department list is the same with the organization. You should add organization and persons in Person module first. See *[Person Management](#page-46-0)* for details.

### **Steps**

- **1.** Click **Time & Attendance → Shift Schedule** to enter the Shift Schedule Management page.
- **2.** Click **Department Schedule** to enter Department Schedule page.
- **3.** Select the department from the organization list on the left.

### $\tilde{\mathbf{i}}$  Note

If **Include Sub Organization** is checked, when selecting the organization, its sub organizations are selected at the same time

- 4. Select the shift from the drop-down list.
- **5.** Check the checkbox to enable Multiple Shift Schedules.

### $\left| \mathbf{i} \right|$  Note

After checking **Multiple Shift Schedules**, you can select the effective time period(s) from the added time periods for the persons in the department.

### **Multiple Shift Schedules**

It contains more than one time periods. The person can check in/out in any of the time periods and the attendance will be effective.

If the multiple shift schedules contains three time periods: 00:00 to 07:00, 08:00 to 15:00 and 16:00 to 23:00. The attendance of the person adopting this multiple shift schedules will be effective in any of the three time periods. If the person checks in at 07:50, it will apply the nearest time period 08:00 to 15:00 to the person's attendance.

- **6.** Set the start date and end date.
- **7.** Set other parameters for the schedule, including Check-in Not Required, Check-out Not Required, Effective for Holiday, and Effective for Overtime.
- **8.** Click **Save**.

### **Set Person Schedule**

You can assign the shift schedule to one or more persons. You can also view and edit the person schedule details.

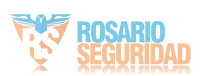

### **Before You Start**

Add department and person in Person module. See *[Person](#page-46-0) [Management](#page-46-0)* for details.

### **Steps**

 $\tilde{\mathbf{i}}$  Note

The person schedule has the higher priority than department schedule.

- **1.** Click **Time & Attendance → Shift Schedule** to enter the Shift Schedule Management page.
- **2.** Click **Person Schedule** to enter Person Schedule page.
- **3.** Select the organization and select the person(s).
- **4.** Select the shift from the drop-down list.
- **5.** Check the checkbox to enable **Multiple Shift Schedules**.

### **Note**

After checking the **Multiple Shift Schedules**, you can select the effective timetable(s) from the added timetables for the persons.

### **Multiple Shift Schedules**

It contains more than one timetables. The person can check in/out in any of the timetables and the attendance will be effective

If the multiple shift schedules contains three timetables: 00:00 to 07:00, 08:00 to 15:00 and 16:00 to 23:00. The attendance of the person adopting this multiple shift schedules will be effective in any of the three timetables. If the person checks in at 07:50, it will apply the nearest timetable 08:00 to 15:00 to the person's attendance

- **6.** Set the start date and end date.
- **7.** Set other parameters for the schedule, including Check-in Not Required, Check-out Not Required, Effective for Holiday, and Effective for Overtime
- **8.** Click **Save**.

### **Set Temporary Schedule**

You can add a temporary schedule for the person and the person will be assigned with the shift schedule temporarily. You can also view and edit the temporary schedule details.

### **Before You Start**

Add department and person in Person module. See *[Person](#page-46-0) [Management](#page-46-0)* for details.

### **Steps**

### $|\mathbf{i}|$  Note

The temporary schedule has higher priority than department schedule and person schedule.

- **1.** Click **Time & Attendance → Shift Schedule** to enter the Shift Schedule Management page.
- **2.** Click **Temporary Schedule** to enter Temporary Schedule page.
- **3.** Select the organization and select the person(s).

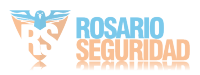

- **4.** Click one date or click and drag to select multiple dates for the temporary schedule.
- **5.** Select **Workday** or **Non-Workday** from drop-down list.

If **Non-Workday** is selected, you need to set the following parameters.

### **Calculated as**

Select normal or overtime level to mark the attendance status for temporary schedule.

### **Timetable**

Select a timetable from drop-down list.

### **Multiple Shift Schedule**

It contains more than one timetables. The person can check in/out in any of the timetables and the attendance will be effective.

If the multiple shift schedules contains three timetables: 00:00 to 07:00, 08:00 to 15:00 and 16:00 to 23:00. The attendance of the person adopting this multiple shift schedules will be effective in any of the three timetables. If the person checks in at 07:50, it will apply the nearest timetable 08:00 to 15:00 to the person's attendance.

### **Rule**

Set other rule for the schedule, such as **Check-in Not Required**, and**Check-out Not Required**.

### **6.** Click **Save**.

### **Check Shift Schedule**

You can check the shift schedule in calendar or list mode. You cal also edit or delete the shift schedule.

### **Steps**

- **1.** Click **Time & Attendance → Shift Schedule** to enter the Shift Schedule Management page.
- **2.** Select the organization and corresponding person(s).
- **3.** Click  $\mathbb{H}$  or  $\blacksquare$  to view the shift schedule in calendar or list mode.

### **Calendar**

In calendar mode, you can view the shift schedule for each day in one month. You can click the temporary schedule for one day to edit or delete it.

### **List**

In list mode, you can view the shift schedule details about one person or organization, such as shift name, type, effective period and so on. Check the shift schedule(s), and click **Delete** to delete the selected shift schedule(s).

### **6.8.5 Manually Correct Check-in/out Record**

If the attendance status is not correct, you can manually correct the check-in or check out record. You can also edit, delete, search, or export the check-in or check-out record.

### **Before You Start**

- You should add organizations and persons in Person module. For details, refer to *[Person Management](#page-46-0)*.
- The person's attendance status is incorrect.

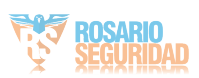

### **Steps**

- **1.** Click **Time & Attendance → Attendance Handling** to enter attendance handling page.
- **2.** Click **Correct Check-In/Out** to enter adding the check-in/out correction page.
- **3.** Select person from left list for correction.
- **4.** Select the correction date.
- **5.** Set the check-in/out correction parameters.
	- **-** Select **Check-in** and set the actual start-work time.
		- Select **Check-out** and set the actual end-work time.

#### í **Note**

You can click to add multiple check in/out items. At most 8 check-in/out items can be supported.

- **6. Optional:** Enter the remark information as desired.
- **7.** Click **Save**.
- **8. Optional:** After adding the check-in/out correction, perform one of the following operations.
	- **View** Click **II** or  $\blacksquare$  to view the added attendance handling information in calendar or list mode. **Note** In calendar mode, you need to click **Calculate** to get the attendance status of the person in one month. **Edit** • In calendar mode, click the related label on date to edit the details. • In list mode, double-click the related filed in Date, Handling Type, Time, or Remark column to edit the information. **Delete** Delete the selected items. **Export** Export the attendance handling details to local PC.  $\mathbf{i}$  Note The exported details are saved in CSV format.

### **6.8.6 Add Leave and Business Trip**

You can add leave and business trip when the employee want to ask for leave or go on a business trip.

### **Before You Start**

You should add organizations and persons in the Person module. For details, refer to *[Person Management](#page-46-0)*.

### **Steps**

- **1.** Click Time & Attendance → Attendance Handling to enter attendance handling page.
- **2.** Click **Apply for Leave/Business Trip** to enter adding the leave/ business trip page.
- **3.** Select person from left list.
- **4.** Set the date(s) for your leave or business trip.

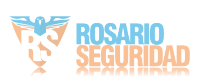

<span id="page-85-0"></span>**5.** Select the major leave type and minor leave type from the drop-down list.

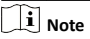

You can set the leave type in Attendance Settings. For details, refer to *Configure Leave Type*.

- **6.** Set the time for leave.
- **7. Optional:** Enter the remark information as desired.
- **8.** Click **Save**.
- **9. Optional:** After adding the leave and business trip, perform one of the following operations.

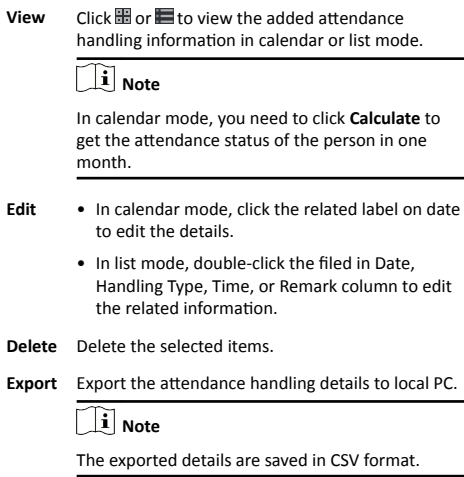

### **6.8.7 Calculate Attendance Data**

You need to calculate the attendance data before searching and viewing the overview of the attendance data, employees' detailed attendance data, employees' abnormal attendance data, the employees' overtime working data, and card swiping log.

### **Automatically Calculate Attendance Data**

You can set a schedule so that the client can calculate the attendance data automatically at the time you configured every day.

### **Steps**

### **i** Note

It will calculate the attendance data till the previous day.

- 1. Enter the Time & Attendance module.
- **2.** Click Attendance Settings → General Rule.
- **3.** In the Auto-Calculate Attendance area, set the time that you want the client to calculate the data every day.
- **4.** Click **Save**.

### **Manually Calculate Attendance Data**

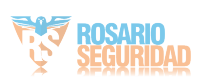

You can calculate the attendance data manually by setting the data range.

### **Steps**

- **1.** Enter the Time & Attendance module.
- **2.** Click Attendance Statistics → Calculate Attendance .
- **3.** Set the start time and end time to define the attendance data range.
- **4.** Set other conditions, including department, person name, employee No. and attendance status.
- **5.** Click **Calculate**.

## $\mathbf{i}$  Note

It can only calculate the attendance data within three months.

**6.** Perform one of the following operations.

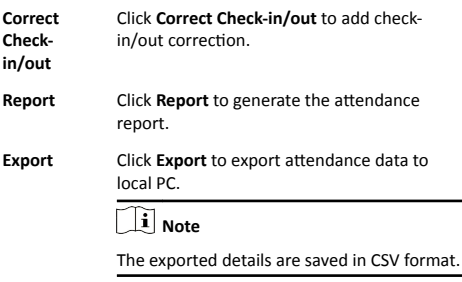

### **6.8.8 Attendance Statistics**

You can check the original attendance record, generate and export the attendance report based on the calculated attendance data.

### **Get Original Attendance Record**

You can search the employee's attendance time, attendance status, check point, etc. in a time period to get an original record of the employees.

### **Before You Start**

- You should add organizations and persons in Person module and the persons has swiped card. For details, refer to *[Person](#page-46-0) [Management](#page-46-0)*.
- Calculate the attendance data.

## $\widetilde{\mathbf{i}}$  Note

- The client will automatically calculate the previous day's attendance data at 1:00 am on the next day.
- Keep the client running at 1:00 am or it cannot calculate the previous day's attendance data automatically. If not calculated automatically, you can calculate the attendance data manually. For details, refer to *[Manually Calculate](#page-85-0)* **Attendance Data.**

### **Steps**

1. Enter the Time & Attendance module.

**2.** Click Attendance Statistics → Original Records .

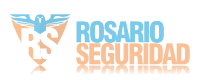

- **3.** Set the attendance start time and end time that you want to search from.
- **4.** Set other search conditions, such as department, person name, and employee No.
- **5. Optional: Click Get from Device** to get the attendance data from the device.
- **6. Optional:** Click Reset to reset all search conditions and edit the search conditions again.

#### **7.** Click **Search**.

The result displays on the page. You can view the employee's required attendance status and check point.

8. Optional: After searching the result, perform one of the following operations.

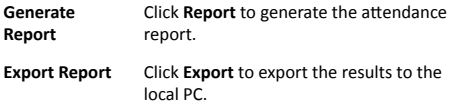

### **Generate Instant Report**

It supports to generate the a series of attendance reports manually to view the employees' attendance results.

### **Before You Start**

Calculate the attendance data.

#### $\mathbf{i}$ **Note**

You can calculate the attendance data manually, or set the schedule so that the client can calculate the data automatically every day. For details, refer to **Calculate Attendance Data**.

### **Steps**

1. Enter the Time & Attendance module.

- **2.** Click Attendance Statistics → Report .
- **3.** Select a report type.
- **4.** Select the department or person to view the attendance report.
- **5.** Set the start time and end time during which the attendance data will be displayed in the report.

**6.** Click **Report** to generate the statistics report and open it.

### **Custom Attendance Report**

The client supports multiple report types and you can pre-define the report content and it can send the report automatically to the email address you configured.

### **Steps**

### $\mathbf{i}$  Note

Set the email parameters before you want to enable auto-sending email functions. For details, refer to *Set Email Parameters* in the user manual of the client software.

**1.** Enter the Time & Attendance module.

**2.** Click Attendance Statistics → Custom Report .

**3.** Click **Add** to pre-define a report.

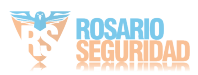

### **4.** Set the report content.

### **Report Name**

Enter a name for the report.

### **Report Type**

Select one report type and this report will be generated.

### **Report Time**

The time to be selected may vary for different report type.

### **Person**

Select the added person(s) whose attendance records will be generated for the report.

- **5. Optional:** Set the schedule to send the report to the email address(es) automatically.
	- 1) Check the **Auto-Sending Email** to enable this function.
	- 2) Set the effective period during which the client will send the report on the selected sending date(s).
	- 3) Select the date(s) on which the client will send the report.
	- 4) Set the time at which the client will send the report.

### **Example**

If you set the effective period as **2018/3/10 to 2018/4/10**, select **Friday** as the sending date, and set the sending time as *20:00:00*, the client will send the report at 8 p.m. on Fridays during 2018/3/10 to 2018/4/10.

### $\mathbf{\widetilde{i}}$  Note

Make sure the attendance records are calculated before the sending time. You can calculate the attendance data manually, or set the schedule so that the client can calculate the data automatically every day. For details, refer to **Calculate Attendance Data.** 

5) Enter the receiver email address(es).

## $\tilde{\mathbf{i}}$  Note

You can click **+** to add a new email address. Up to 5 email addresses are allowed.

6) **Optional:** Click **Preview** to view the email details.

### **6.** Click **OK**.

**7. Optional:** After adding the custom report, you can do one or more of the followings:

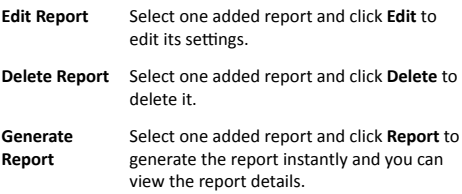

## **7 Remote Configuration**

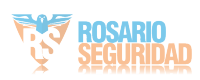

Configure device parameters remotely.

### **7.1 Time Management**

Manage device's time zone, time synchronization, and DST parameters.

### **Time Zone and Time Synchronization**

On the Device for Management page, select a device and click **Remote Configuration → System → Time** to enter the Time tab.

You can select a time zone, set NTP parameters, or manually synchronize time.

### **Time Zone**

Select a time zone from the drop-down list.

### **NTP**

The device will synchronize time with NTP automatically. After you enable **NTP**, you should set the NTP server address, NTP port, and synchronization interval.

### **Manual Time Synchronization**

After you enable Manual Time Synchronization, you can manually set the device time.

If you check **Synchronize with Computer Time**, the **Set Time** will display the current computer's time. At this time, uncheck **Synchronize with Computer Time**, and click  $\mathbb{D}$ , you can edit the device time manually.

Click **Save** to save the settings.

### **DST**

On the Device for Management page, click **Remote Configuration → System → Time → DST** to enter the DST tab.

Enable DST and you can edit the DST bias time, the DST start time, and end time.

Click **Save**.

### **7.2 Set Network Information**

### **7.2.1 Network Parameters Settings**

Set device network parameters, including the NIC type, DHCP, and HTTP.

On the Device for Management page, click Remote Configuration **→ Network → Network Parameters** to enter the Network Parameters Settings tab.

### **NIC Type**

Select a NIC type from the drop-down list. You can select either Self-adaptive, 10M, or 100M.

### **DHCP**

If you disable the function, you should manually set the device's IPv4 address, IPv4 subnet mask, IPv4 default gateway, MTU, and port.

If you enable the function, the system will automatically assign IPv4 address, IPv4 subnet mask, IPv4 default gateway for the device.

### **HTTP**

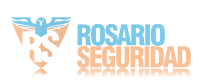

Set the HTTP port, DNS1 server address, and DNS2 server address.

### **7.2.2 Network Center Parameters Settings**

You can set the notify surveillance center, center's IP address, the port No., the protocol (EHome), the EHome account user name,etc. to transmit data via EHome protocol.

On the Device for Management page, click Remote Configuration **→ Network → Network Center Parameters** to enter the Network Center Parameters Settings tab.

Select a center from the drop-down list.

After enabling the function, you can set the center's address type, IP address/domain name, port No., EHome user name, etc. Click **Save**.

### **7.3 Change Device Password**

You can change the device password.

### **Before You Start**

Make sure the device is activated. For details, see *Activation*.

### **Steps**

- **1.** On the Device for Management page, click **Remote Configuration → System → User** to enter the User tab.
- **2.** Select a user and click **Edit** to enter the Edit page.
- **3.** Input the old password, create a new password, and confirm the new password.

## <sup>1</sup>∠ Caution

The password strength of the device can be automatically checked. We highly recommend you change the password of your own choosing (using a minimum of 8 characters, including at least three kinds of following categories: upper case letters, lower case letters, numbers, and special characters) in order to increase the security of your product. And we recommend you reset your password regularly, especially in the high security system, resetting the password monthly or weekly can better protect your product.

Proper configuration of all passwords and other security settings is the responsibility of the installer and/or end-user.

### **4.** Click **OK**.

### **Result**

The device password is changed. You should enter the new password on the Device for Management page to reconnect the device.

### **7.4 Security Mode Settings**

Set the security mode for logging in the client software.

On the Device for Management page, click Remote Configuration **→ System → Security** to enter the Security Mode tab.

Select a security mode from the drop-down list, and click **Save**.

### **Security Mode**

High security level for user information verification when logging in the client software.

### **Compatible Mode**

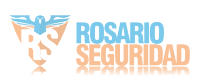

The user informaiton verification is compatible with the old client software version when logging in.

### **7.5 System Maintenance**

You can reboot the device, restore the device to the default settings, and upgrade the device.

### **Reboot**

On the Device for Management page, click Remote Configuration **→ System → System Maintenance** to enter the System Maintenance tab.

Click **Reboot** and the device starts rebooting.

### **Restore Default Settings**

On the Device for Management page, click Remote Configuration **→ System → System Maintenance** to enter the System Maintenance tab.

### **Restore Default**

The parameters will be restored the default ones, excluding the IP address.

#### **Restore All**

All device parameters will be restored to the default ones. The device should be activated after restoring.

### **Upgrade**

On the Device for Management page, click Remote Configuration **→ System → System Maintenance** to enter the System Maintenance tab.

Select a device type from the drop-down list, click **Browse** and select an upgrade file from the local computer, and click **Upgrade**.

### **i** Note

- If you select Card reader as the device type, you should also select a card reader No. from the drop-down list.
- The upgrade will lasts for about 2 min. Do not power off during the upgrading. After upgrading, the device will reboot automatically

### **7.6 View Device Information**

View and set device name, view device type, serial No., version, relay number, and lock number.

Select a device from the Device for Management tab and click **Remote Configuration → System → Device Information** to enter the Device Information page.

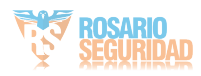

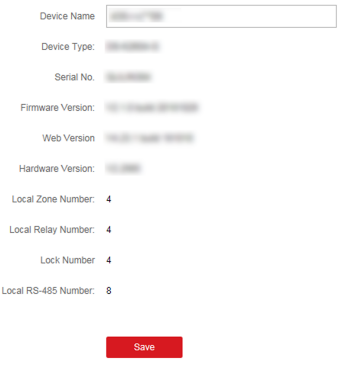

**Figure 7-1 View Device Information** 

You can set the device name, view the device type, serial No., version, relay number, and lock number. Click **Save** to save the settings.

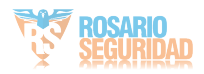

# **A. Tips for Scanning Fingerprint**

### **Recommended Finger**

Forefinger, middle finger or the third finger.

### **Correct Scanning**

The figure displayed below is the correct way to scan your finger:

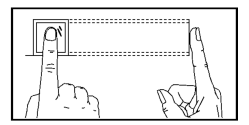

You should press your finger on the scanner horizontally. The center of your scanned finger should align with the scanner center.

### **Incorrect Scanning**

The figures of scanning fingerprint displayed below are incorrect:

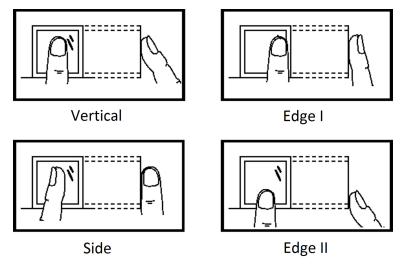

### **Environment**

The scanner should avoid direct sun light, high temperature, humid conditions and rain.

When it is dry, the scanner may not recognize your fingerprint successfully. You can blow your finger and scan again.

### **Others**

If your fingerprint is shallow, or it is hard to scan your fingerprint, we recommend you to use other authentication methods.

If you have injuries on the scanned finger, the scanner may not recognize. You can change another finger and try again.

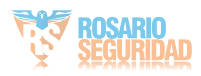

# **B. Attendance Capacity**

View the attendance data capacity, including department, normal shift, man-hour shift, etc.

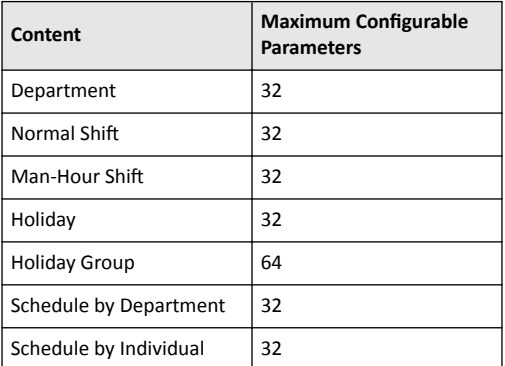

### **Table B-1 Attendance Capacity**

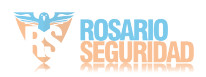

# **C. Attendance Record Deleting Rule**

### **Enable Record Delete**

Set the percentage of the attendance record over threshold prompt.

- 1. When the record reaches the threshold, an alarm of the attendance record over limit value will be displayed on device screen. The alarm information is: Log will be full, export the report. Card authentication is available. The interface will be back to the alarm interface after authenticating
- 2. When the record is full, an alarm of the attendance record over limit value will be displayed on the device screen. The alarm information is: Log is full, export the report. Card authentication is available. And the first 3000 attendance records will be deleted automatically. The interface will be back to the alarm interface after authentication.
- 3. Deleting by time and deleting all are available when deleting the attendance records.

### **Disable Record Delete**

Set the percentage of the attendance record over threshold prompt.

- 1. When the record reaches the threshold, an alarm of the attendance record over limit value will be displayed on device screen. The alarm information is: Log will be full, export the report. Card authentication is available. The interface will be back to the alarm interface after authenticating.
- 2. When the record is full, an alarm of the attendance record over limit value will be displayed on the device screen. The alarm information is: Log is full, export the report. Card authentication is available. And there will be no new attendance records added. The interface will be back to the alarm interface after authenticating.
- 3. Deleting by time and deleting all are available when deleting the attendance records.

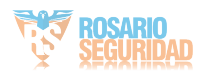

# **D. Attendance Report Table**

Enter a short description of your concept here (optional). This is the start of your concept.

### **Description of Attendance Report File Name**

File Name Rule: Device No. + Report Type.xls Device No.: A serial of numbers from 0 to 8. Report Type:

- AbnormalAttendancel: The Attendance Abnormal table
- AbnormalAttendance2: When the row of the Abnormal Attendance table is more than 60000, the record will be export in two tables. Here AbnormalAttendance2 refers to the second abnormal attendance table.
- AttendanceSummary: The Attendance Summary table
- AttendanceRecord: The Attendance Record table
- AttendanceSchedule: The attendance schedule table
- NormalShift: The Normal Shift table
- ManHourShift: The Man-Hour Shift table

### **ƩĞnĚĂncĞ Schedule Table**

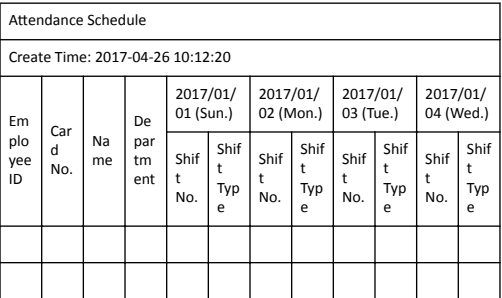

Attendance Schedule Table: All users shift schedule information for a period will be displayed in this table. You are able to set the shift information and the holiday (No attendance recorded during the holiday) in shift schedule configuration.

- Employee ID: The user's ID No.
- Card No.: The user's card No.
- Name: The user's name.
- Department: The department of the user.

### **Normal Shift Table**

Normal Shift

```
Create Time: 2017-04-26 10:12:20
```
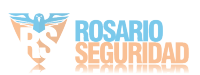

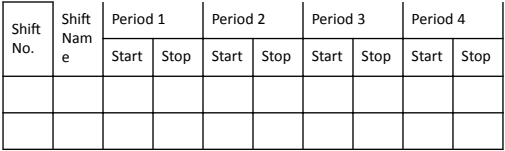

Normal Shift Table: Up to 4 periods can be configured in normal shift configuration. You are able to take attendance according to the configured period.

For example: If set Period 1 to 9:00 (Start) and 17:00 (End), it is effective for the user to take attendance between 9:00 and 17:00. Combining with the attendance rule, you are able to set multiple attendance types.

### **Man-Hour Shift Table**

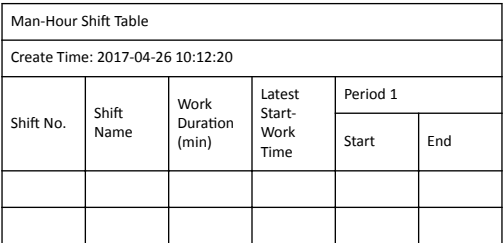

Man-Hour Shift Table: Set the Man-Hour Shift working duration. If set the Latest Start-Work Time to 0, all users are attendant. If set the Latest Start-Work Time to more than 0, the user will be absent by taking attendance after the configured time.

For example: If set the working duration to 6 hours, the startwork time to 09:00, the end-work time to 17:00 and the break period is from 12:00 to 13:00, the user actual working hour is 17:00 - 09:00 - (13:00 - 12:00).

### **Abnormal Attendance Table**

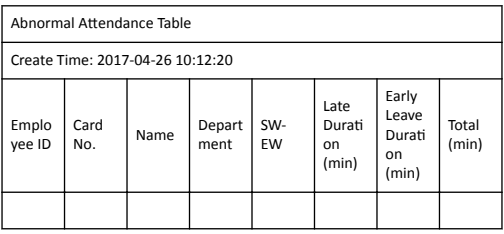

Abnormal Attendance Record Table: Calculate the abnormal attendance according to the attendance records and the shift schedule configuration.

- Employee ID: The user's ID No.
- Card No.: The user's card No.
- Name: The user's name.
- Department: The department of the user.
- Date: The date of the data generated.

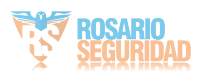

- SW-EW: Up to 4 periods can be configured. It records the attendance time of each user every day.
- Late Duration (min): The start-work attendance time is later than the normal start-work time
- Early Leave Duration (min): The end-work attendance time is earlier than the normal end-work time.
- Total: The absence time duration of the day.

### **Attendance Record Table**

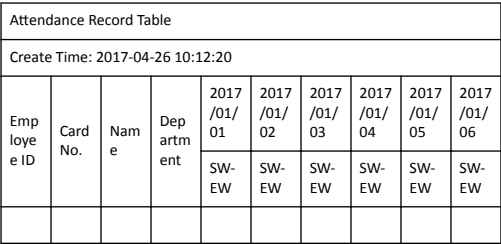

Attendance Record Table: Input the start work time and the end work time to export the effective attendance data during the configured duration.

- Employee ID: The user's ID No.
- Card No.: The user's card No.
- Name: The user's name.
- Department: The department of the user.

### **Attendance Summary Table**

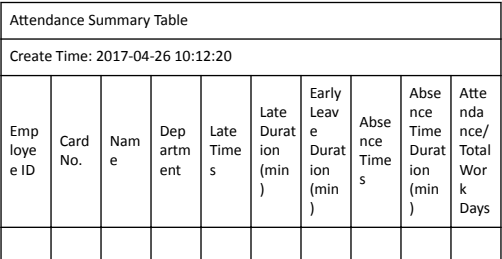

Attendance Summary Table: Enter the start time and the end time to calculate the user attendance information via the shift information and the holiday information according to the shift schedule configuration.

- Employee ID: The user's ID No.
- Card No.: The user's card No.
- The user's name.
- Department: The user's department.
- Late Times: The start-work attendance time is later than the normal start-work time. Late arriving for no more than once every day.
- Late Duration (min): Total time duration for late.

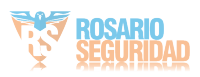

- Early Leave Times: The end-work attendance time is earlier than the normal end-work time. Early leave for no more than once every day.
- Early Leave Duration (min): Total time duration for early leave.
- Absence Times: Total absence times.
- Absence Time Duration (min): Total absence duration.
- Attendance/Total Work Days: Total attendance days.

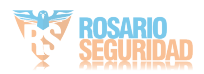